# angage

Erste Schritte mit QUIZ PLUS

# angage

# Erste Schritte mit ANGAGE QUIZ PLUS

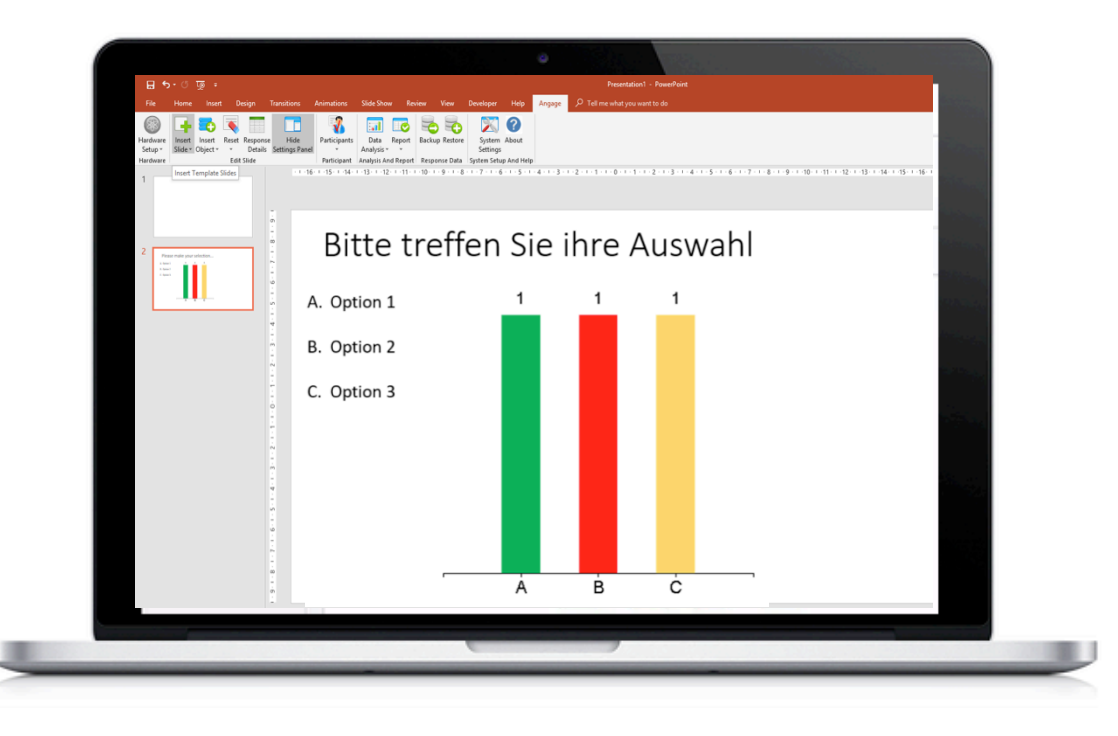

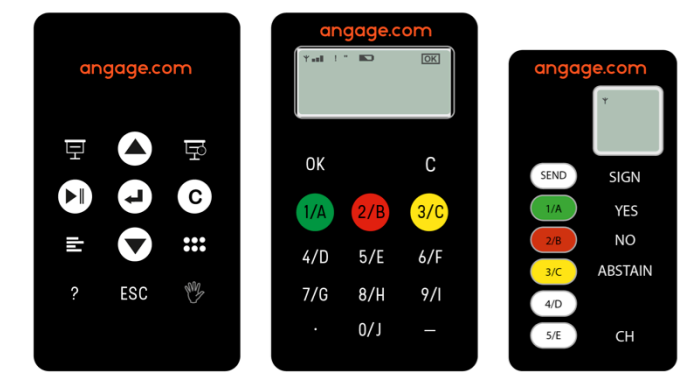

# Erste Schritte mit QUIZ PLUS

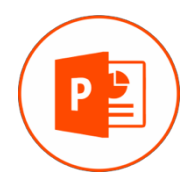

QUIZ PLUS Symbolleiste

Keypad vorbereiten

Teilnehmerliste verwalten

Erstellen und einrichten einer "Einzelauswahl"-Frage

Erstellen und einrichten einer "Mehrfachauswahl"-Frage

Erstellen und einrichten einer Rangliste ("Ranking")

Erstellen einer Frage aus einer vorhandenen Folie

Hervorheben der richtigen Optionen in einer Slideshow

So verwenden Sie die SMARTPLUS-Keypads

Abstimmen und Ergebnisse erhalten

Sortierung nach Priorität

Nummerische Frage

Kandidatenwahl

Abstimmung Ja/Nein/Enthaltung mit und ohne Gewichtung

Getrennte Abstimmung Ja/Nein

Vorausgefüllte Abstimmungen

Registrierung mit Keypad

Demografischer Vergleich

Toolkit

Zuordnung von Keypads und Fernsteuerung Keypads testen

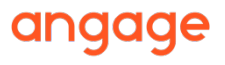

# QUIZ PLUS SYMBOLLEISTE

A – Stecken Sie den SMART PLUS Receiver in das USB-Relaiskabel und verbinden Sie ihn dann mit dem USB-Anschluss des PCs:

*Warten Sie, bis der Treiber automatisch von Windows eingerichtet wird: Der Receiver blinkt blau*

- B Starten Sie Angage durch Doppelklick auf das orange Symbol auf dem Windows Desktop:
- C PowerPoint wird mit der Angange-Symbolleiste gestartet:

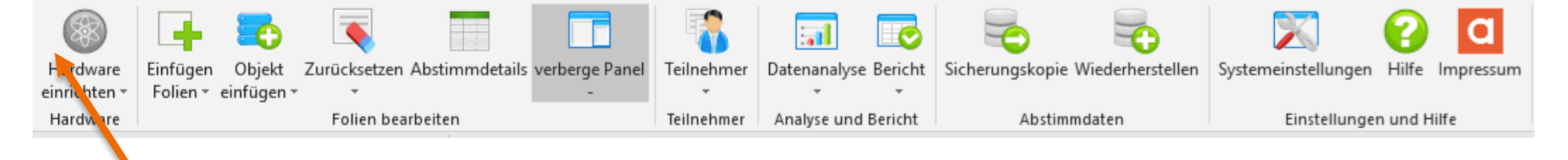

Dieses Symbol wird **grün**, wenn der Receiver eingesteckt ist.

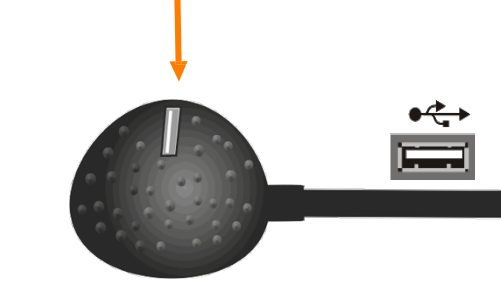

angage

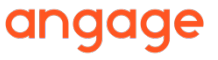

# KEYPAD VORBEREITEN

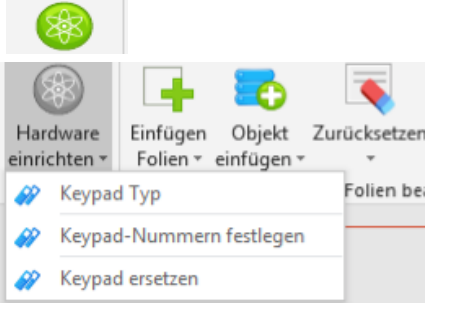

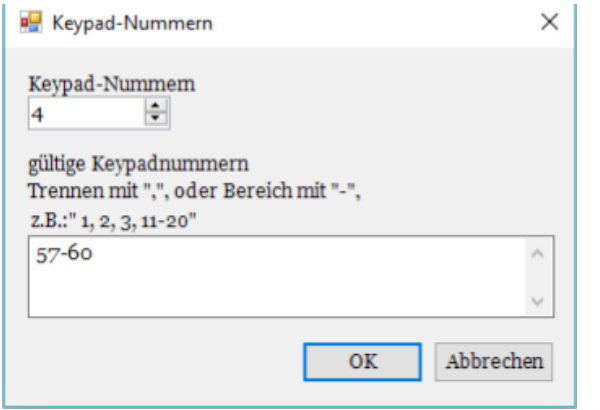

Klicken Sie auf Hardware einrichten. Dann klicken Sie auf Keypad-Nummern. Geben Sie die Anzahl der Keypads ein, die Sie haben, sowie ihren Nummernbereich. Klicken Sie auf OK.

Sie können auch auf Keypad Type klicken, um zwischen Smart Plus und Easy Plus auszuwählen.

Auf Keypad ersetzen klicken, wenn Sie 1 Keypad verloren haben und dieselbe Nummer einem neuen zuweisen wollen angage

### Teilnehmerliste verwalten

### **A – Eine Excel-Tabelle anlegen:**

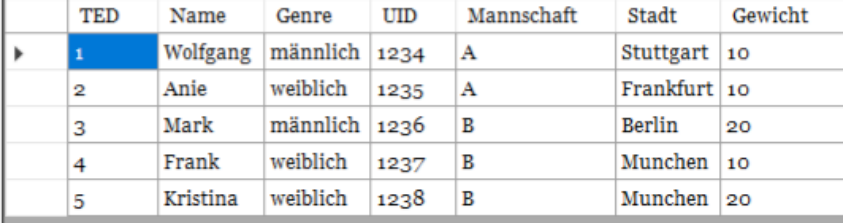

Die Spalte mit der **Keypad**-Nummer muss sich in erster Position befinden, daneben bis zu 7 weitere Spalten. Die Spalten müssen Titel haben.

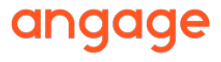

# TEILNEHMERLISTE VERWALTEN

### **B – Importieren Sie Ihre Liste zur Verwendung für die nächsten Abstimmungen**

Wählen Sie aus dem Teilnehmer-Menü "Eine Teilnehmerliste importieren" aus, wählen Sie Ihre Exceldatei, klicken Sie auf "Öffnen".

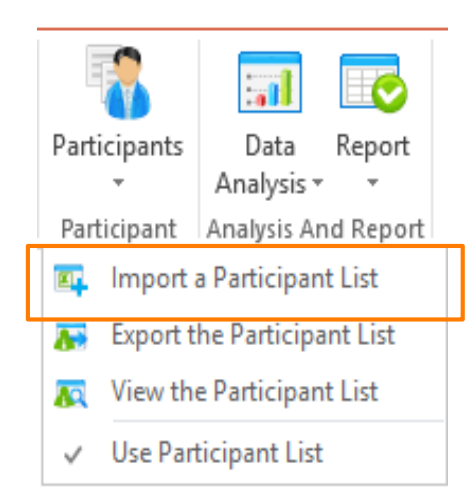

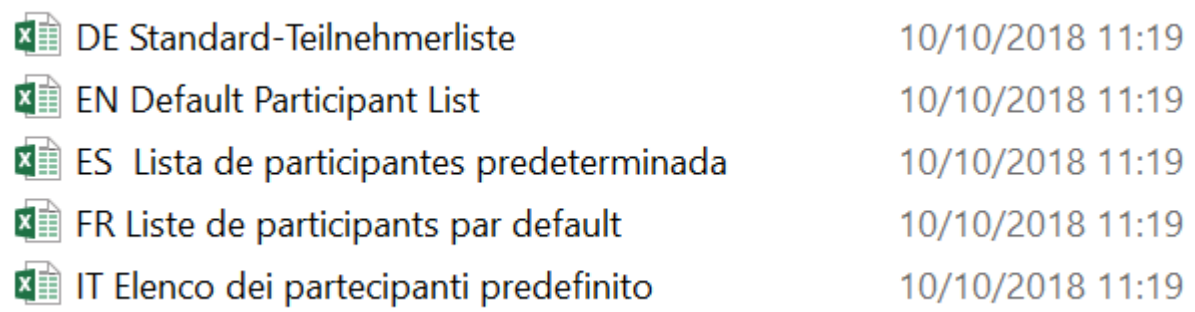

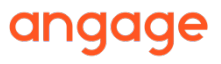

# TEILNEHMERLISTE VERWALTEN

### **C – Speichern Sie die neue Liste**

*Überprüfen Sie bei jeder neuen Abstimmungsrunde Ihre Teilnehmerliste und klicken Sie auf Teilnehmerliste benutzen*

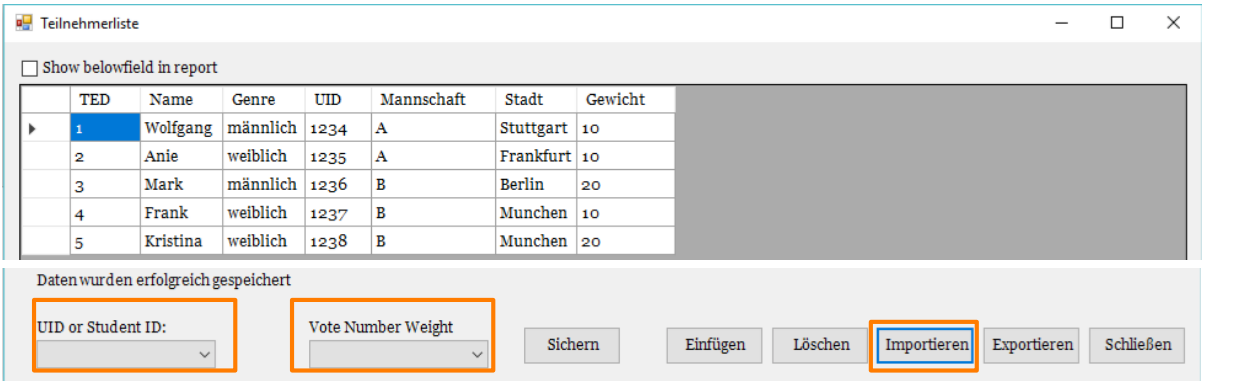

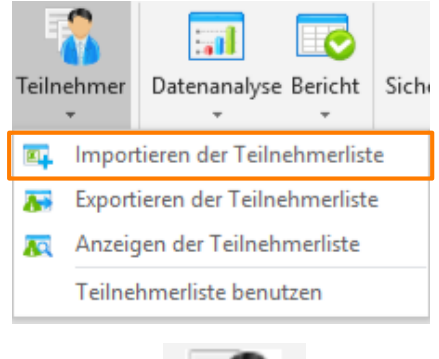

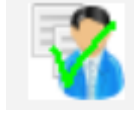

Importieren der Teilnehmerliste Exportieren der Teilnehmerliste Anzeigen der Teilnehmerliste Teilnehmerliste benutzen

Wenn Sie auf **Schließen** klicken, erscheint das Teilnehmersymbol als "markiert".

Vergessen Sie nicht, festzulegen, welche Nummer

- UID entspricht
- Vote Number Weight anzugeben, wenn Sie eine gewichtete Abstimmung durchführen.

# BEVOR SIE IHRE ERSTE ABSTIMMUNGSFOLIE ANLEGEN

# **Klicken Sie zur Auswahl der Sprache auf die**

**Systemeinstellungen**

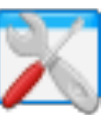

Aktivieren Sie bei Bedarf unter **Bedienung** die Fernsteuerung und vergewissern Sie sich, dass Demo Modus deaktiviert ist.

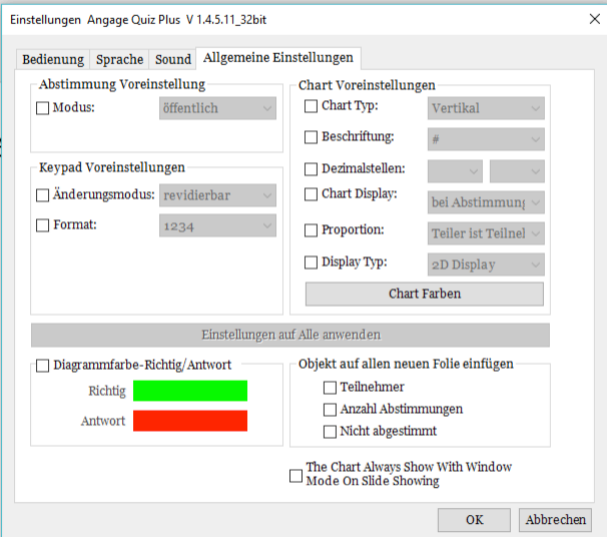

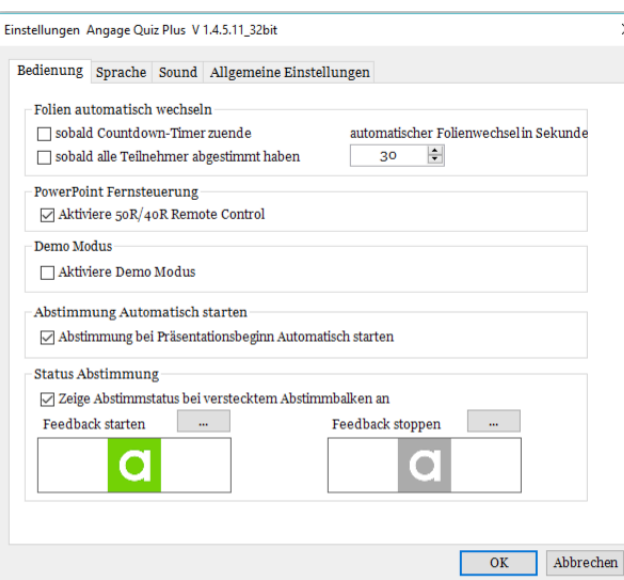

Klicken Sie auf Allgemeine Einstellungen, um ein bestimmtes Design auf alle Folien gleichzeitig anzuwenden.

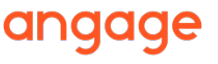

### ERSTELLEN UND EINRICHTEN EINER "EINZELAUSWAHL"-FRAGE

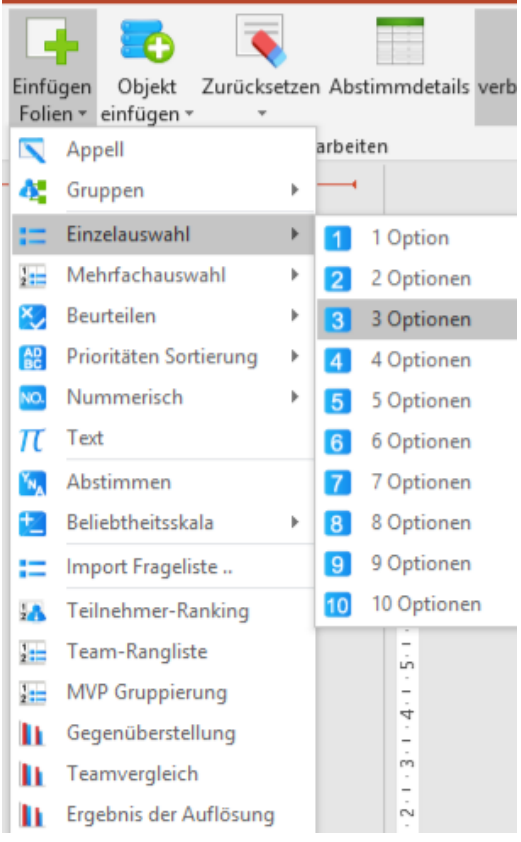

**A – Erstellen einer Einzelauswahl-Frage (1 bis 10 Optionen)**

Wählen Sie das Menü **Einfügen Folien**

**> Einzelauswahl (3 Optionen)** 

**Bewertungs-** und **Likert-Skala**-Folien funktionieren genauso. Sie sind für diese bestimmten Verwendungen vorkonfiguriert.

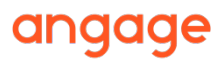

### ERSTELLEN UND EINRICHTEN EINER "EINZELAUSWAHL"-FRAGE

### **B – Die Einzelauswahlfrage wird angezeigt**

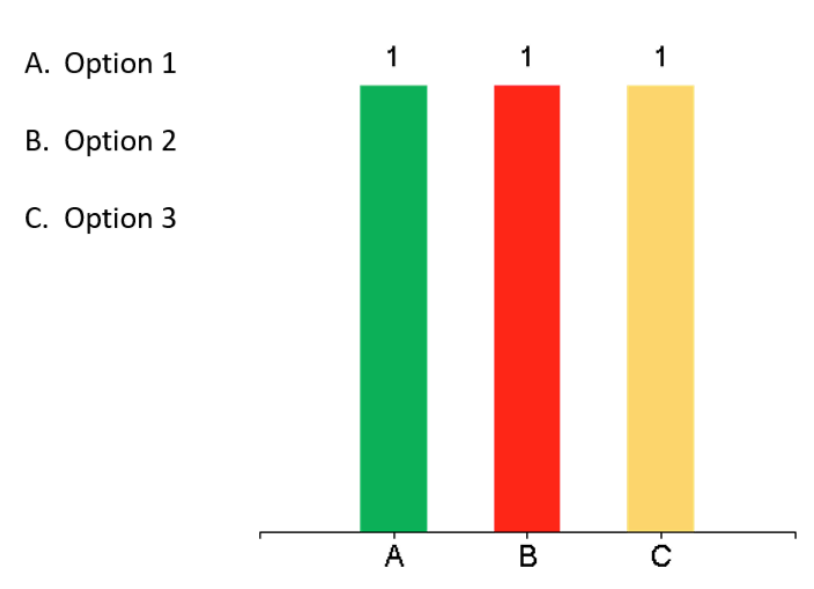

### Bitte treffen Sie ihre Auswahl

Sie können die Bezeichnungen der Fragen und Optionen im angezeigten Textfeld verändern.

Sie können jedoch nicht entfernt werden, da sie dynamisch programmiert werden, um die Abstimmungen aufzunehmen.

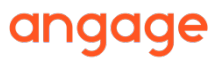

# ERSTELLEN UND EINRICHTEN EINER "EINZELAUSWAHL"-

**C – Frageeinstellungen verfeinern** *Wenn nötig auf Einstellungspanel klicken*

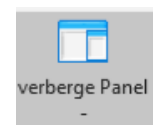

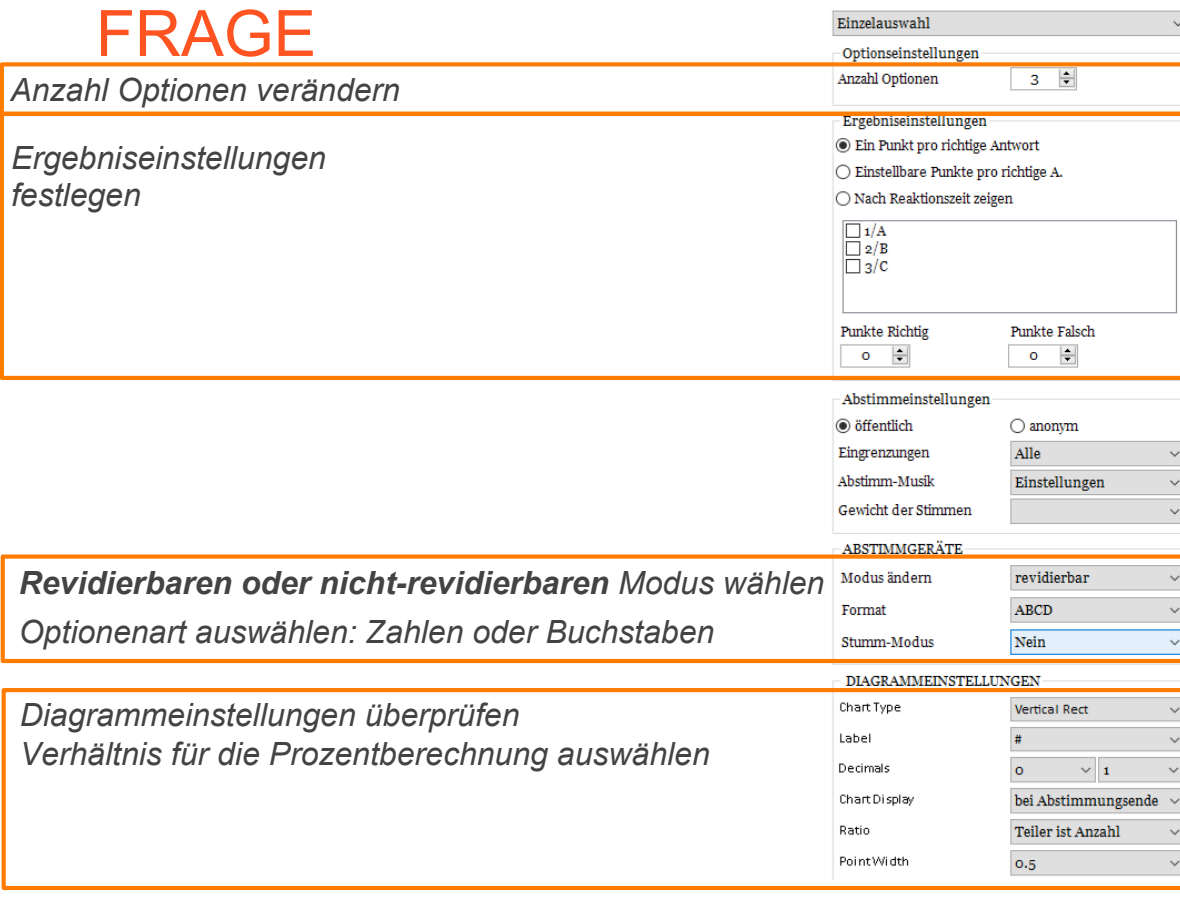

*Balkenfarbe und Textform unter Diagrammeinstellungen anpassen*

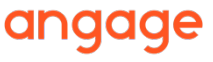

### ERSTELLEN UND EINRICHTEN EINER "EINZELAUSWAHL"-FRAGE

**D – Weitere Fragen anlegen**

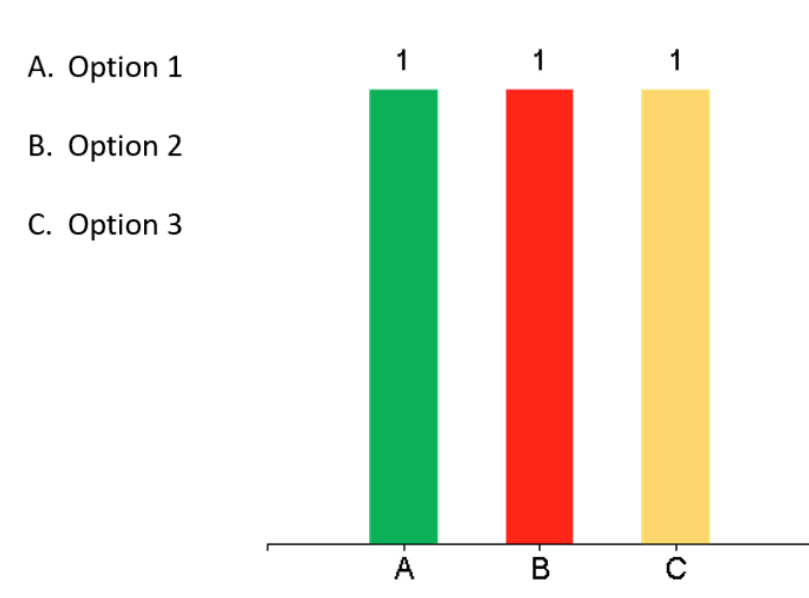

Bitte treffen Sie ihre Auswahl

Nun können Sie Ihre erste Fragenfolie duplizieren und verändern.

Damit erzeugen Sie weitere Fragenfolien, ohne Format und Einstellungen zu ändern.

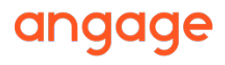

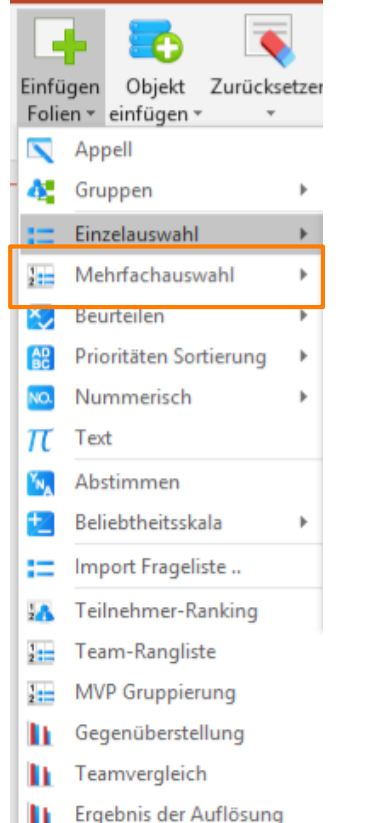

**A – Erstellen einer Mehrfachauswahl-Frage (2 bis 10 Optionen)**

> Menü **Einfügen Folien** auswählen

**> Mehrfachauswahl (5 Optionen)**

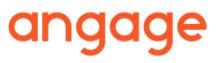

.

### **B – Die Mehrfachauswahl-Frage wird angezeigt**

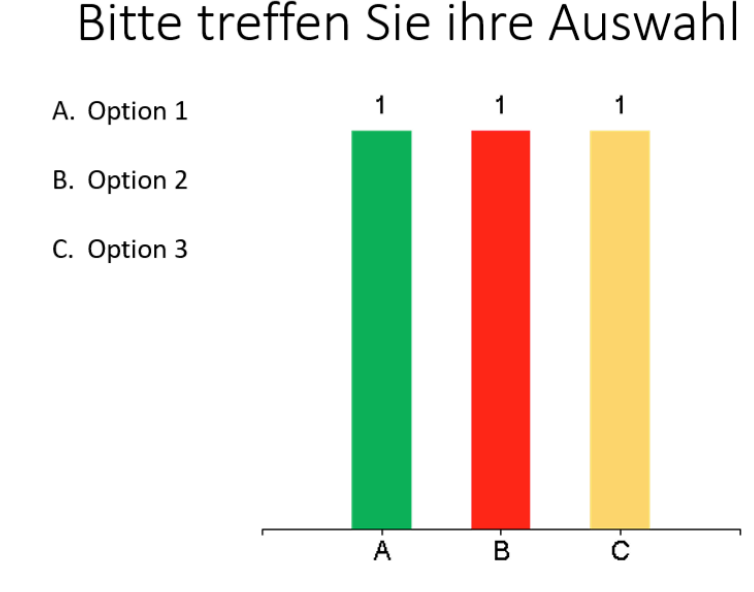

Sie können die Bezeichnungen der Fragen und Optionen im angezeigten Textfeld verändern.

Sie können jedoch nicht entfernt werden, da sie dynamisch programmiert werden, um die Abstimmungen aufzunehmen.

### **C – Frageeinstellungen verfeinern**

*Wenn nötig auf Einstellungspanel klicken*

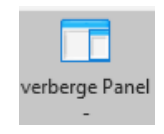

*Anzahl Optionen ändern. Sie können die Zahl der Optionen ändern, die für die Abstimmung erreicht werden müssen*

*Ergebniseinstellungen festlegen und angeben, ob Sie eine globale Berechnung (Ein Punkt pro richtige Antwort) zur ganzen Frage oder zu jeder Option wünschen (Einstellbare Punkte pro richtige Antwort)*

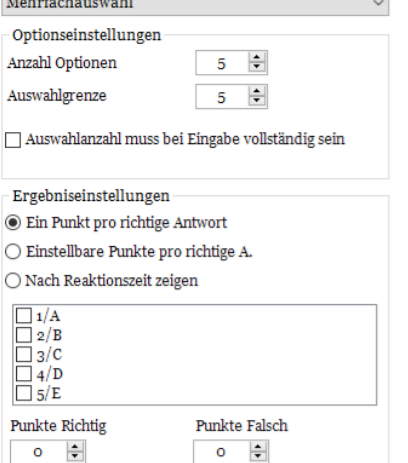

*Revidierbaren oder nicht-revidierbaren Modus wählen Optionenart auswählen: Zahlen oder Buchstaben*

*Diagrammeinstellungen überprüfen Verhältnis für die Prozentberechnung auswählen*

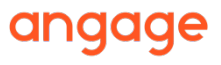

.

### **D - Weitere Fragen anlegen**

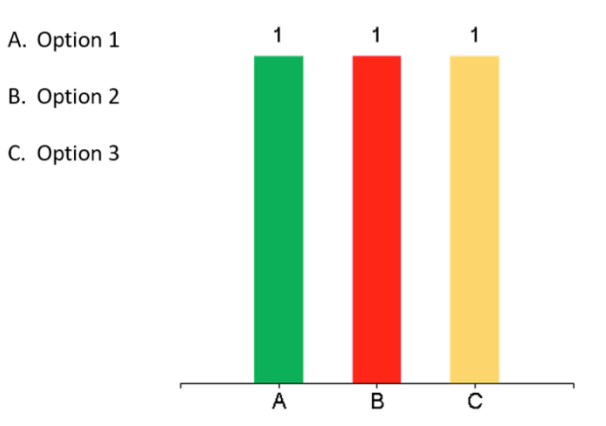

Bitte treffen Sie ihre Auswahl

Nun können Sie Ihre erste Fragenfolie duplizieren und verändern.

Damit erzeugen Sie weitere Fragenfolien, ohne Format und Einstellungen zu ändern.

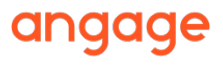

# ERSTELLEN EINER FRAGE AUS EINER VORHANDENEN FOLIE

### **A – Erstellen Sie eine Einfach- oder Mehrfachauswahl-Frage aus einer bestehenden Folie**

Wählen Sie die bestehende Folie (Typ muss **Titel und Inhalt** sein)

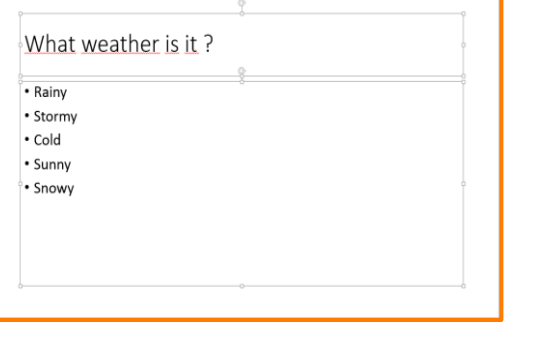

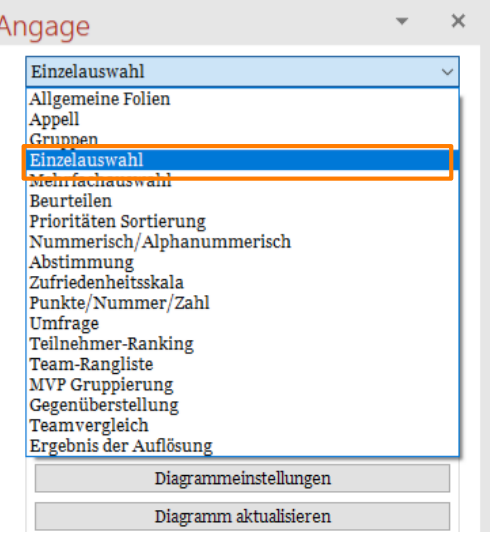

Wählen Sie den entsprechenden Folientyp (d.h. "Einzelauswahl"), nicht Allgemeine Folien.

Aus Folie einfügen können Sie auch aus Excel nach einer vordefinierten Vorlage eine "Fragenliste importieren".

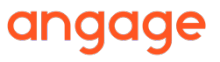

# ERSTELLEN EINER FRAGE AUS EINER VORHANDENEN FOLIE

**B - Angage Quiz Plus bittet Sie, die vorhandenen Einheiten wiederherzustellen.**

Setzen Sie ein Häkchen bei "Bitte wählen Sie die Option Text zum Verbinden".

Klicken Sie auf **OK.**

Die Folie wird zu einer Abstimmungsfolie

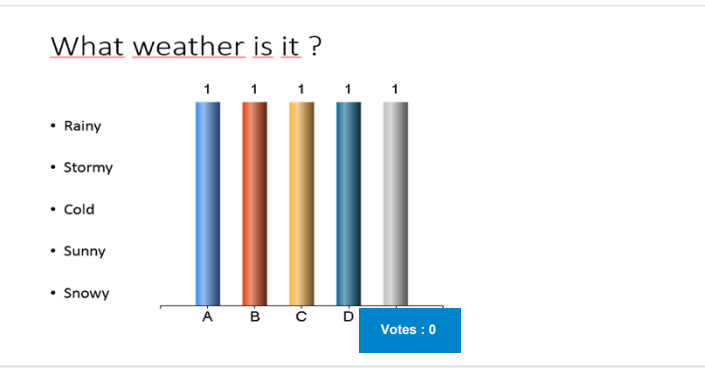

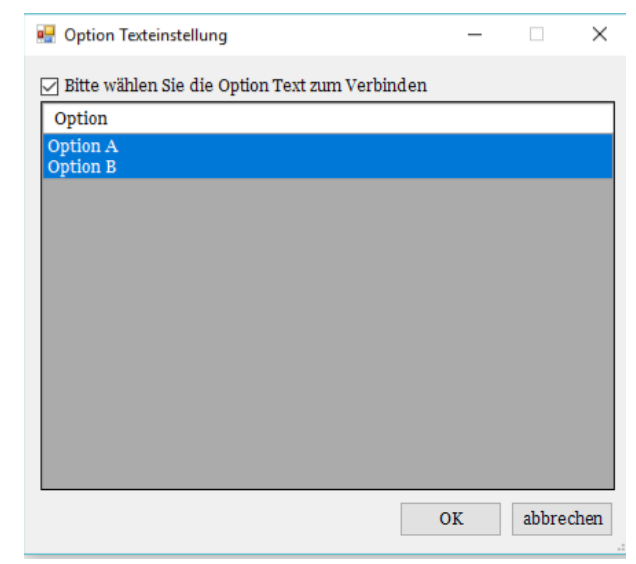

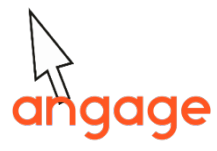

# ERSTELLEN EINER FRAGE AUS EINER VORHANDENEN FOLIE

### **C – Integration von Optionen abschließen:**

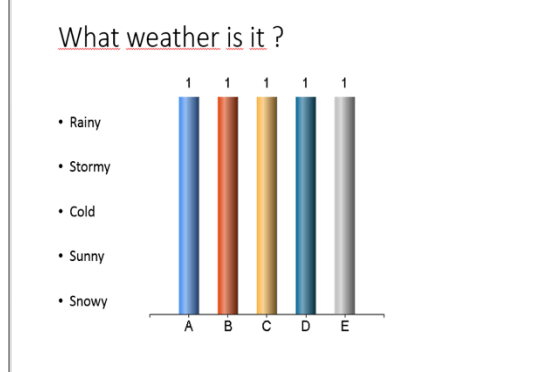

1. Rainy 2. Storm 3. Cold 4. Sunny 5. Snowy

**Votes : 0**

ABCD oder 1234 wählen, um Buchstaben oder Zahlen vor jeder Option anzuzeigen

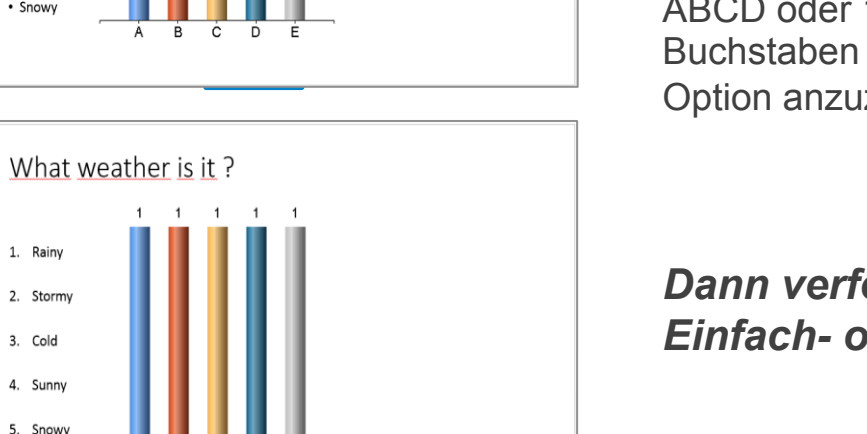

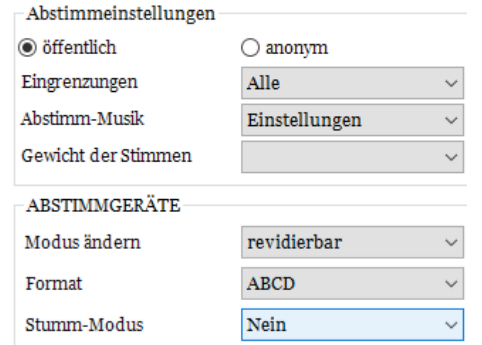

*Dann verfeinern Sie Ihre Einstellungen wie bei jeder Einfach- oder Mehrfachfragen-Folie.*

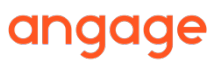

# ERSTELLEN UND EINRICHTEN EINER RANGLISTE ("RANKING")

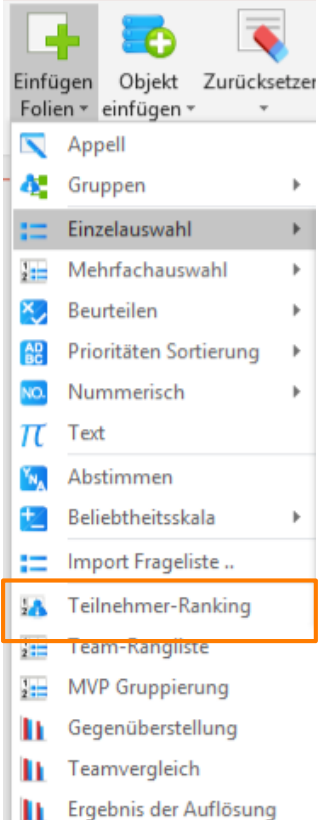

**A – Erstellen einer "Teilnehmer-Ranking"- Folie**

> Wählen Sie das Menü "Einfügen Folien", Klicken Sie auf Teilnehmer-Ranking

Teilnehmer-Ranking funktioniert genauso, solange:

- Sie entweder in Ihrer Teilnehmerliste eine Teamspalte angelegt haben
- Oder eine Teamzuordnungs-Folie erstellt haben, wo die Teilnehmer ihre jeweiligen Teams ausgewählt haben angage

### ERSTELLEN UND EINRICHTEN EINER RANGLISTE ("RANKING")

### **B – Die Folie ist erstellt**

Titel ändern und Einstellungen abstimmen

Sie können weitere Details aus

Teilnehmer-Ranking

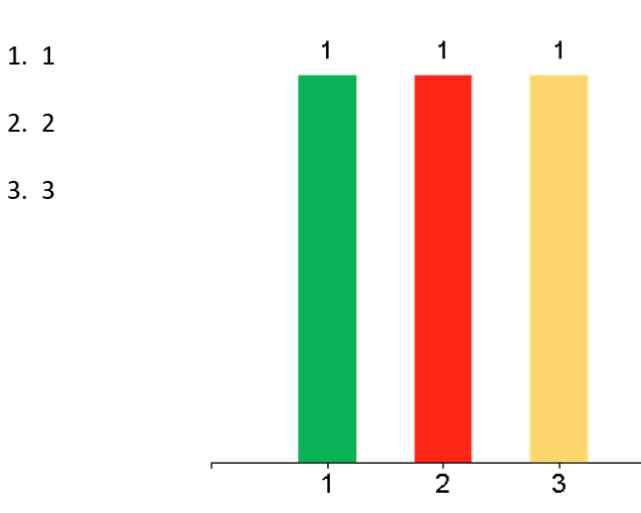

der **Datenanalyse** anzeigen. *Wählen Sie, welche Spalte im Ranking angezeigt wird Wählen Sie, wie viele Teilnehmer angezeigt werden* 

*Wählen Sie die Ergebnisberechnungsregel*

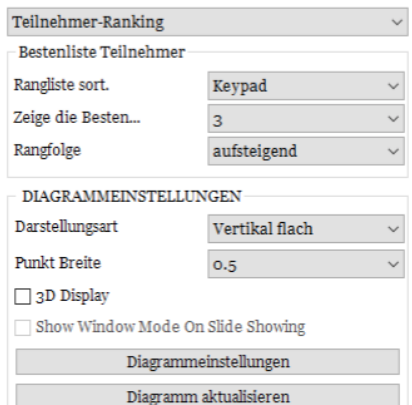

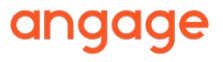

### HERVORHEBEN DER RICHTIGEN OPTIONEN IN EINER SLIDESHOW

Legen Sie **Ein Punkt pro richtige Antwort** in den Einstellungen der Fragefolie fest: Wählen Sie das Menü **Objekt einfügen**:

 $\rightarrow$  richtige Antwort  $\rightarrow$  Häkchen

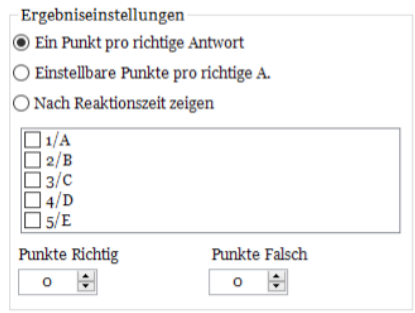

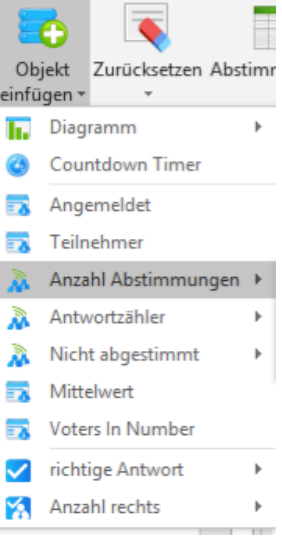

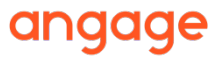

## HERVORHEBEN DER RICHTIGEN OPTIONEN IN EINER SLIDESHOW

So wird ein Häkchen auf der linken Seite jeder richtigen Option hinzugefügt: Bitte treffen Sie ihre Auswahl

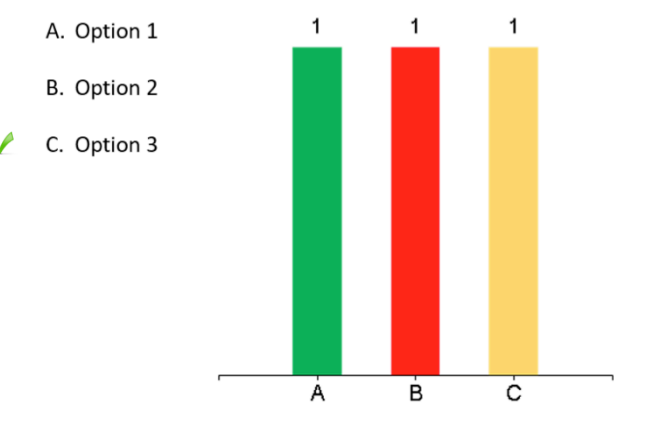

Verwenden Sie während der Slideshow den **Tastaturkurzbefehl "A"**, um das Häkchen anzuzeigen/zu verbergen oder klicken Sie auf den Button der Abstimmungsleiste:

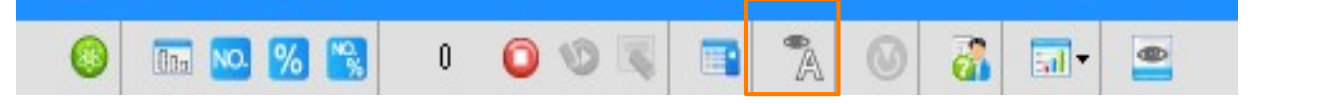

# SO VERWENDEN SIE DIE SMARTPLUS-KEYPADS

**LCD-Symbole:**

**R OK**

Keypad ist mit Receiver verbunden Abstimmung ist gestartet Abstimmung erhalten

### **Einfachauswahl:**

Drücken Sie die Zahl, die Ihrer Wahl entspricht **OK** wird angezeigt, um Eingang der Abstimmung zu bestätigen

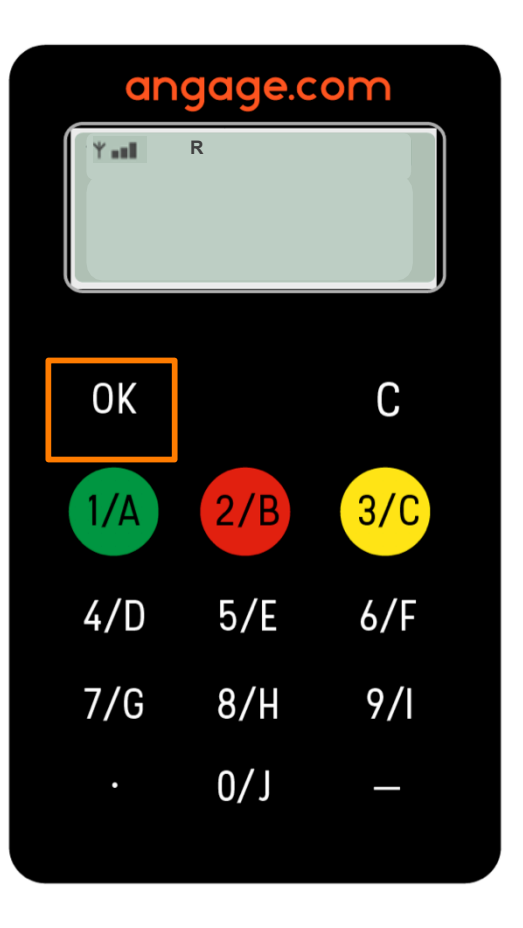

# SO VERWENDEN SIE DIE SMARTPLUS-KEYPADS

**LCD-Symbole: Y** II Keypad ist mit Receiver verbunden Abstimmung ist gestartet Abstimmung erhalten **OK**

### **Mehrfachauswahl-Abstimmung**

**R**

- Drücken Sie die Zahlen (oder den Wert), die Ihrer Wahl entsprechen
- Verwenden Sie die Taste **C** zur Korrektur
- Drücken Sie **OK** für richtig **OK** wird angezeigt, um Eingang der Abstimmung zu bestätigen

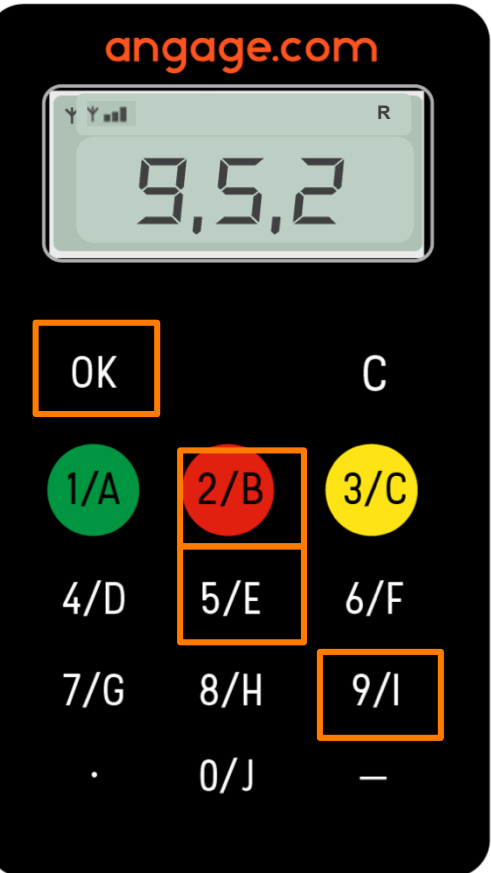

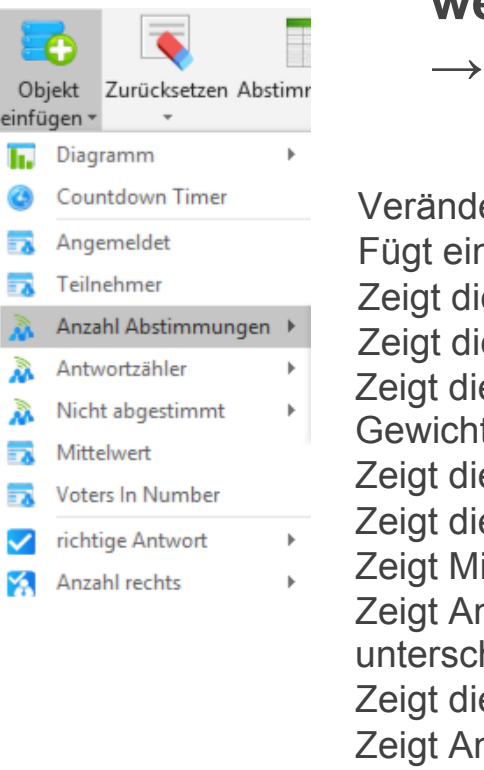

### **A – Nützliche Indikatoren, die der Folie hinzugefügt werden können**

→ Menü "Objekt Einfügen"

Verändert das Diagrammmodell

Fügt einen Timer hinzu

Zeigt die Anzahl der Teilnehmer an, die wählen sollen (Anzahl der Keypads)

- Zeigt die Anzahl der Teilnehmer an, die wählen sollen (wenn eingeschränkt)
- Zeigt die Anzahl der gesammelten Antworten aller Wähler an (Anzahl und Prozent, einschl. Gewichtung)

Zeigt die Anzahl der gesammelten Antworten aller Keypads an (Anzahl und Prozent) Zeigt die Anzahl der Teilnehmer an, die nicht abgestimmt haben (unter allen Keypads)

Zeigt Mittelwert an

Zeigt Anzahl der Wähler an, wenn sich die gewichteten Antworten unterscheiden (siehe unten)

Zeigt die richtige Antwort an

Zeigt Anzahl richtige an

Folie(n) zurücksetzen

Antwortdetails anklicken, um Abstim-

mungsergebnisse per Keypad zu sehen

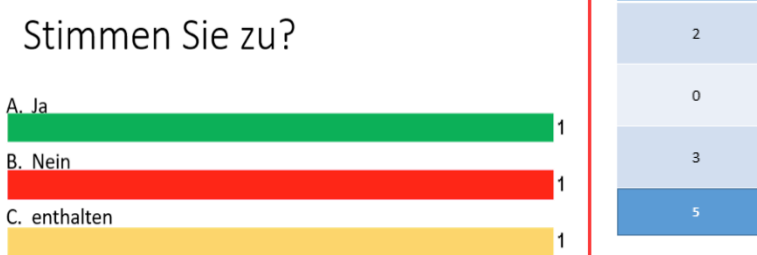

**Votes** 

**B /** Sobald die Abstimmung beendet ist, zur Verarbeitung in die **SlideShow** gehen **Abstimmungsleiste** Bitte treffen Sie ihre Auswahl

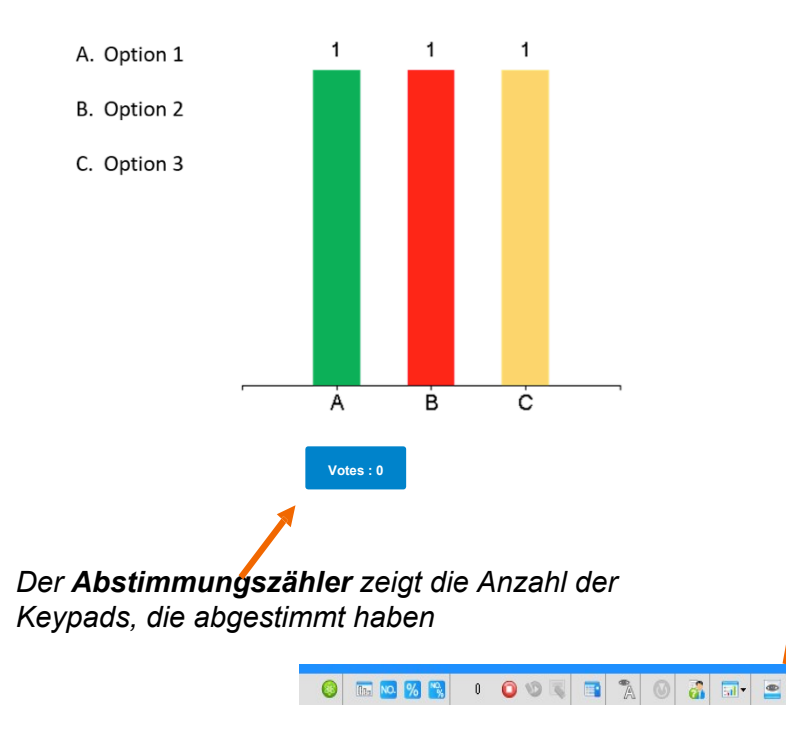

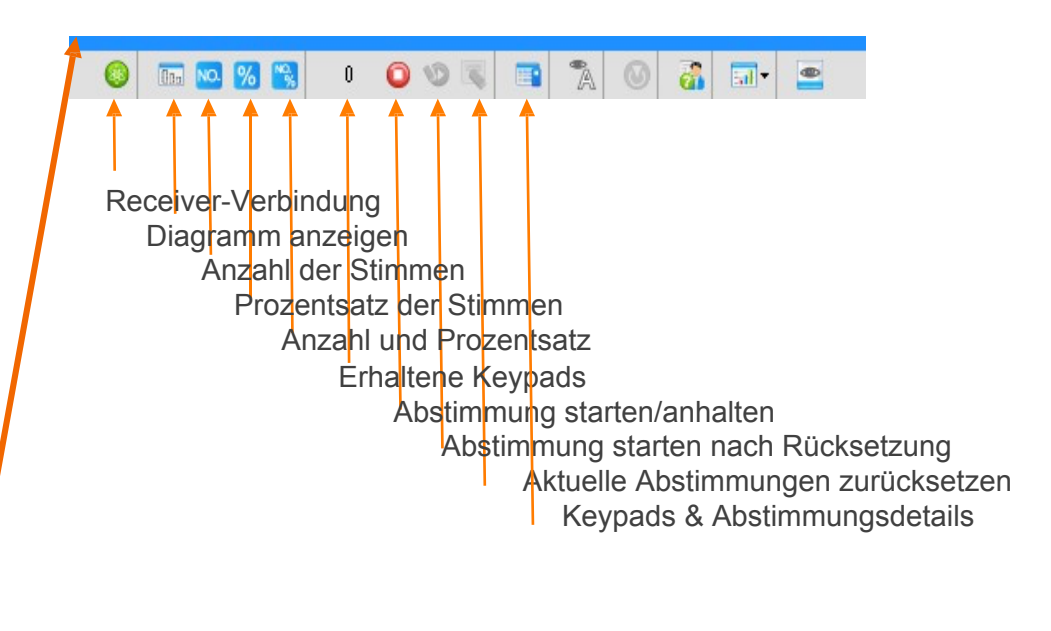

*Die Abstimmungsleiste unten auf dem Bildschirm dient der Verwaltung des Wahlvorgangs*

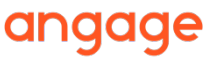

**C / Tastaturkurzbefehle (mit denselben Funktionen wie die Symbole auf der Abstimmungsleiste)**

**S** Abstimmung **S**tarten - **S**toppen **R R**eset - Zurücksetzen und in der aktuellen Folie erneute Abstimmung starten **K K**eypads-Raster anzeigen/verbergen **G** Dia**G**ramm anzeigen/verbergen **A** Richtige **A**ntwort hervorheben **H** Abstimmungsleiste anzeigen/verbergen

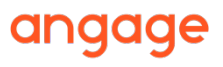

### **D / Ergebnisse erhalten**

Nach Beendigung der Abstimmung verlassen Sie die Slideshow und klicken Sie auf das **Bericht**-Menü, um eine Excel-Tabelle anzulegen.

Erhalten Sie die Ergebnisse nach Fragen oder nach Teilnehmer.

Eine Sicherungskopie der aktuellen Abstimmungsrunde legen Sie im gleichnamigen Menü an.

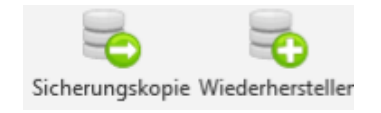

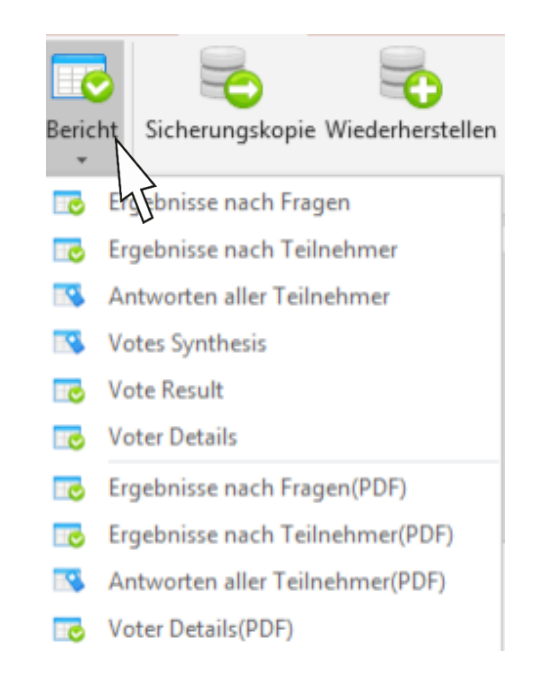

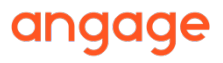

#### **E – Abstimmungsdetails: Einzelne Keypads betrachten**

*Taste "K" zum Anzeigen/Verbergen des Keypadrasters*

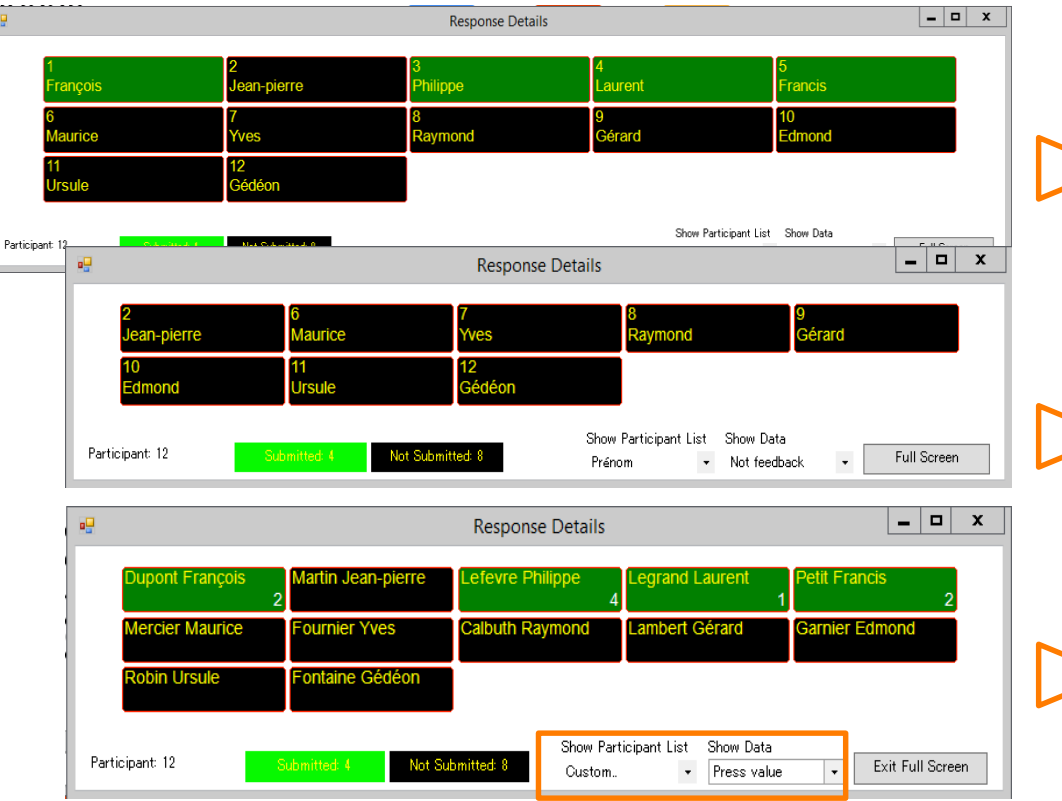

#### **Standardanzeige**

Erhaltene Keypads sind grün (oder in der Farbe der entsprechenden Diagrammoption). Größe und Position sind anpassbar, Einstellungen bleiben auf den nächsten Abstimmungsfolien bestehen.

#### Aktivierte Optionen:

**Vorname** anzeigen (neben Keypadnummer) **Daten anzeigen auf "Alle Keypads" gesetzt** 

#### **Anzeige Keypads ohne Abstimmung**

Nur erwartete Teilnehmer anzeigen Aktivierte Optionen:

*Daten anzeigen auf "Kein Feedback" gesetzt* 

#### **Vor- und Nachname und Anzeige Option "welche Abstimmung"**

#### Aktivierte Optionen:

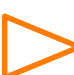

**Teilnehmer anzeigen auf "Anpassen"** gesetzt **Daten anzeigen auf "Wert drücken" gesetzt** 

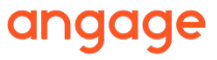

#### **F – Excel-Bericht: Ergebnisse nach Fragen**

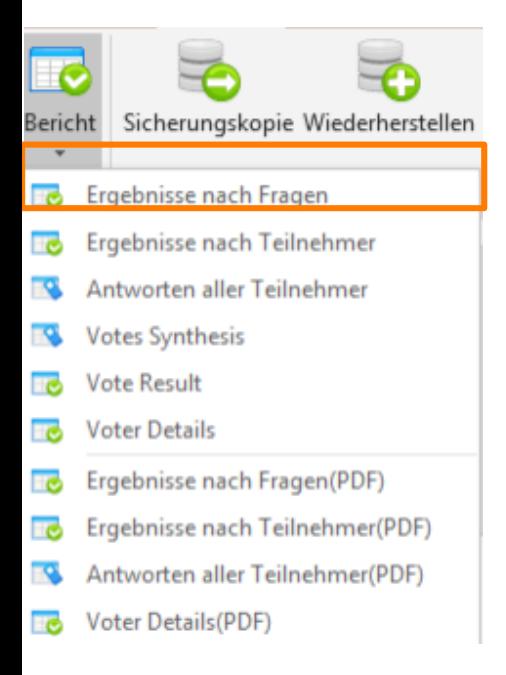

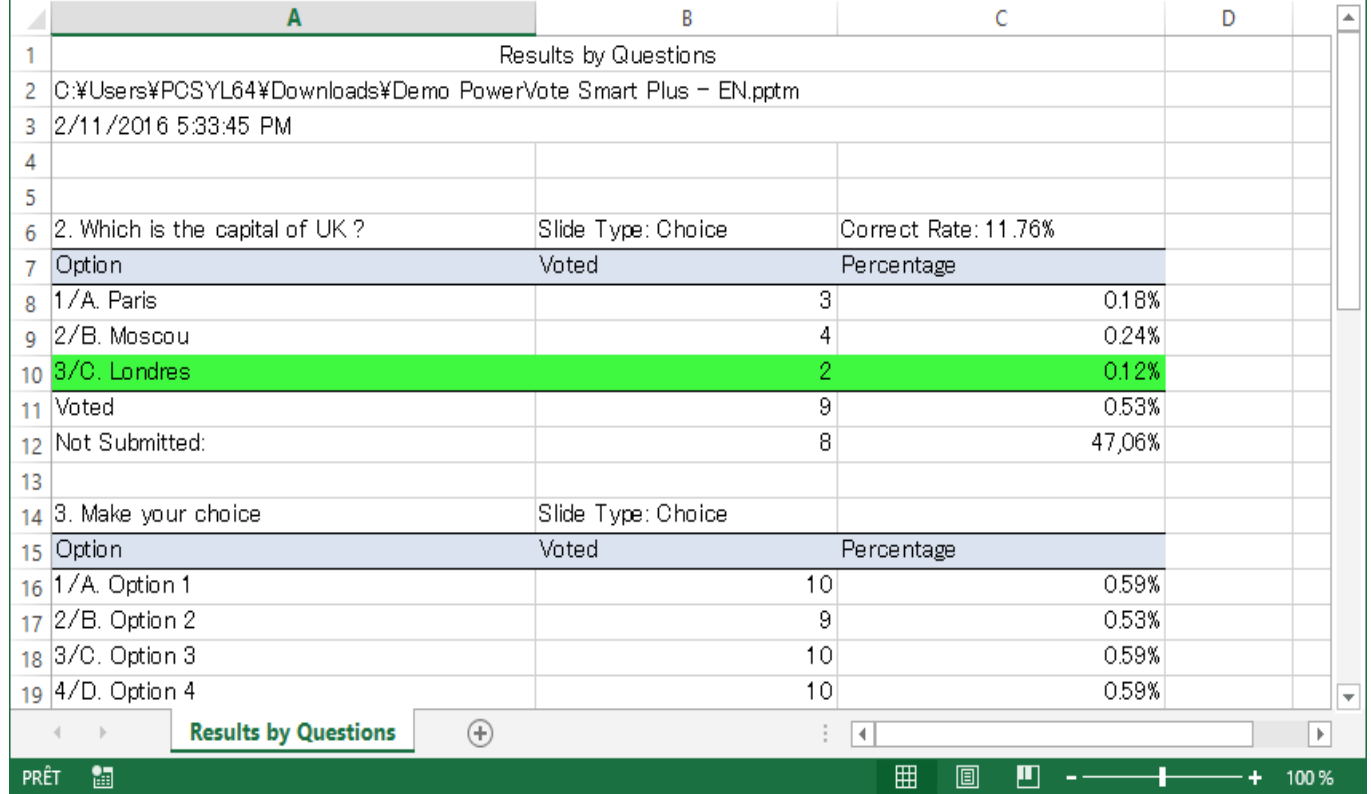

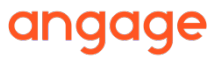

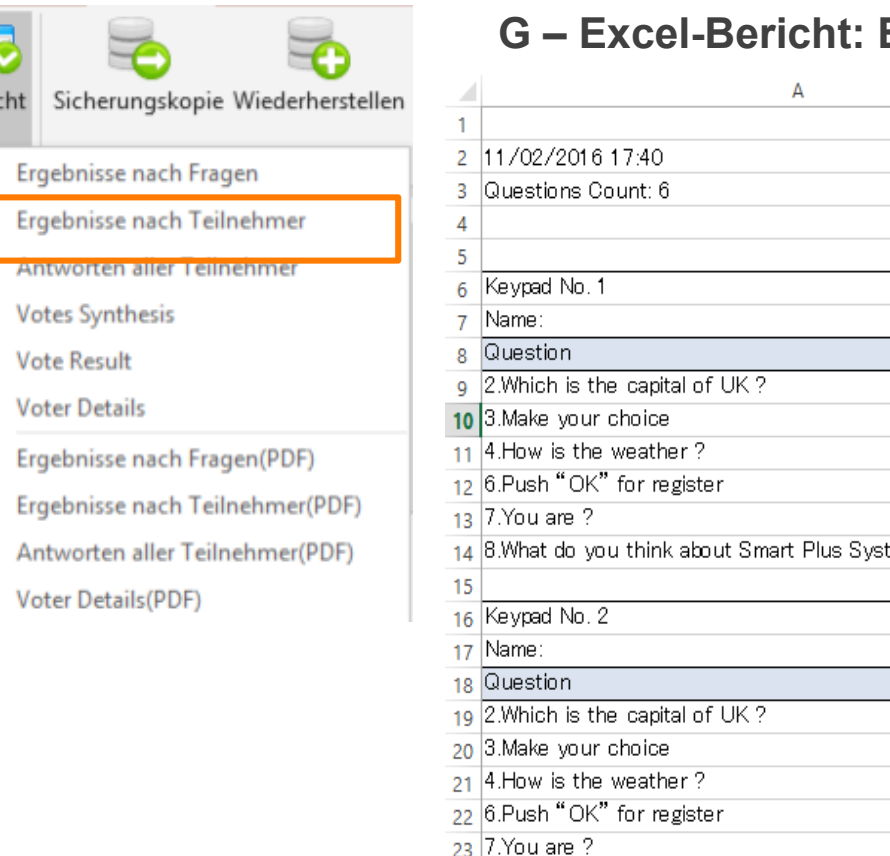

Beric<br>Beric<br>Bo

 $\overline{\mathbf{v}}$ R EG Ho EG **To** FQ. Ξō

#### **G – Excel-Bericht: Ergebnisse nach Teilnehmer**

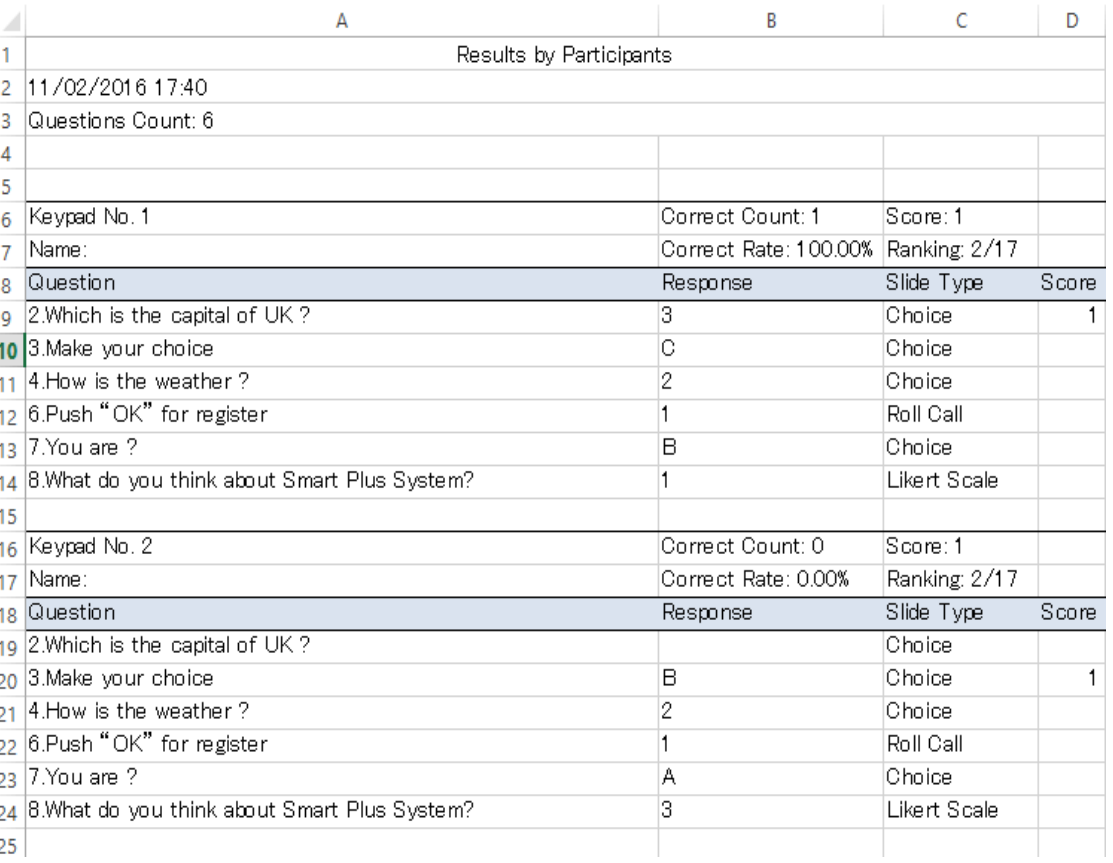

angage

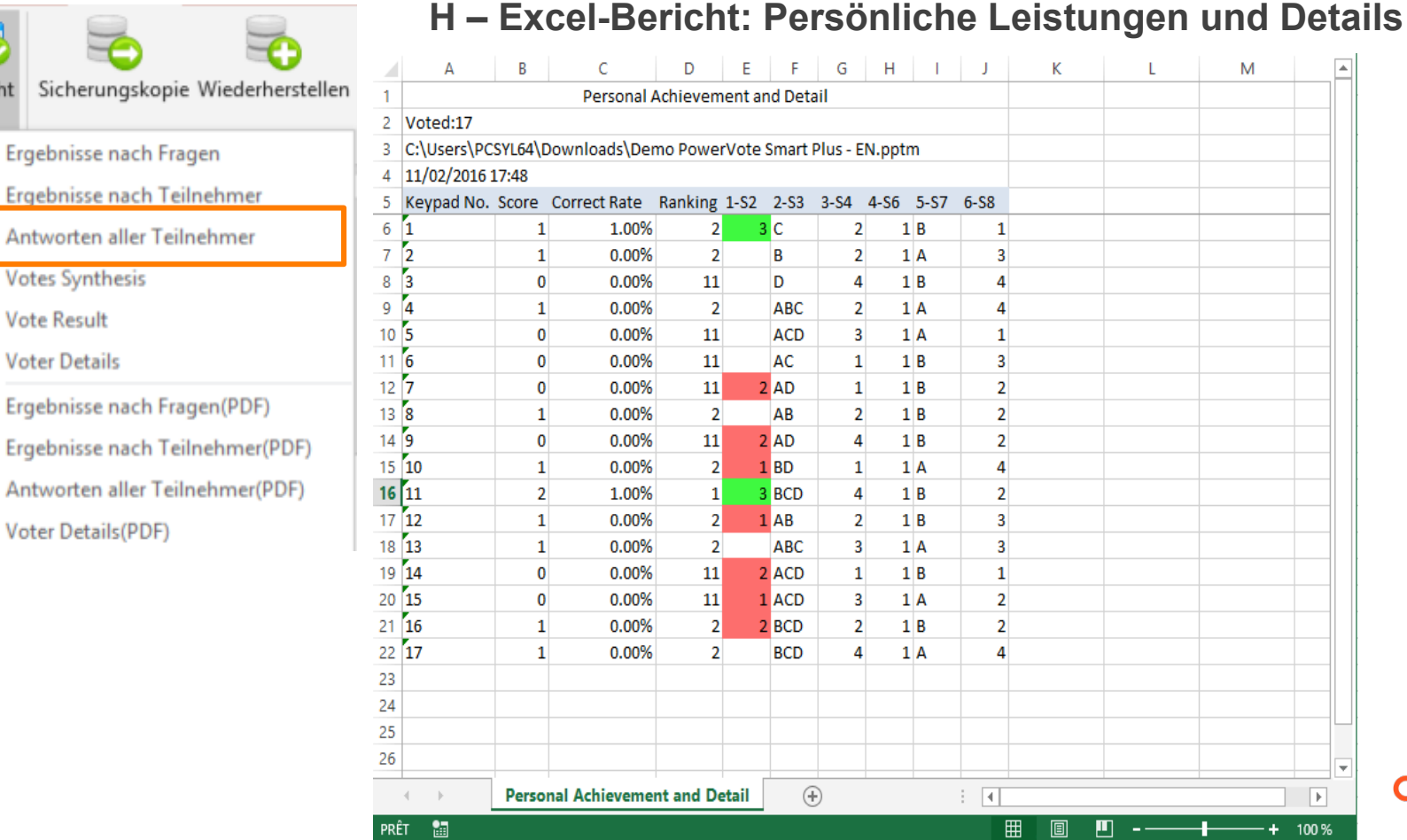

×

 $\boxed{\blacktriangleright}$ 

100%

angage

M

Voter Details(PDF) ₩

 $\overline{\bullet}$ 

Bericht

₩

FQ.

**Free** 

 $\blacksquare$ 

ΠØ

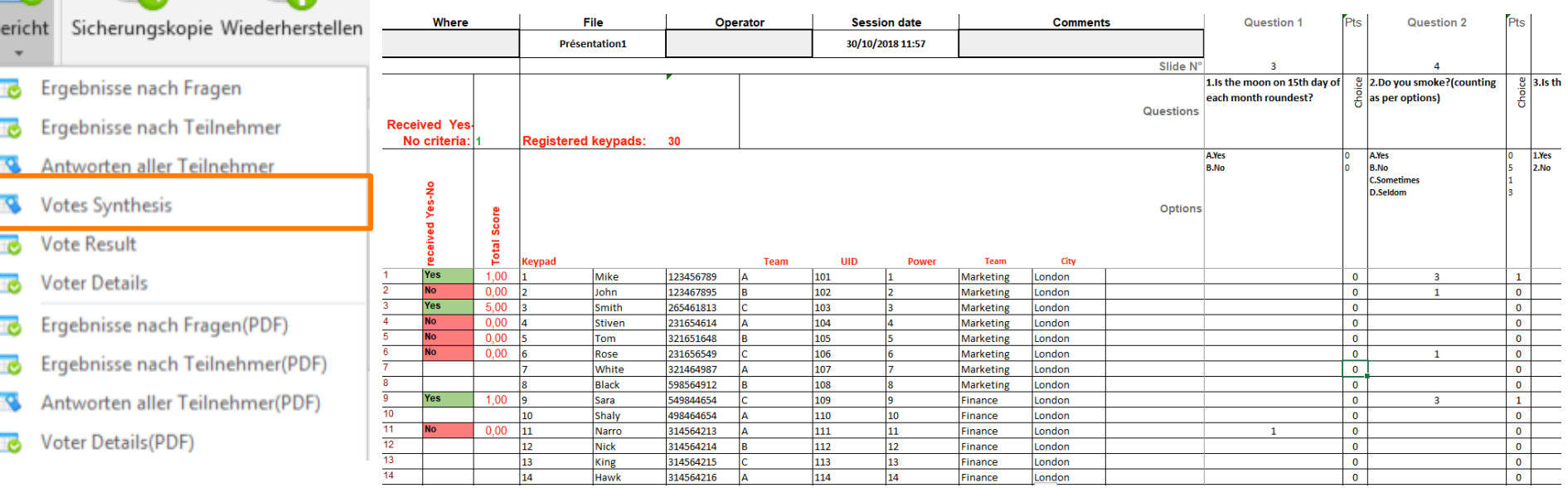

**I – Excel-Bericht: Synthese Antworten – Abstimmungsergebnis – Wählerdetails**

**Abstimmungsergebnis** gibt eine Exceltabelle mit allen Details aus PPT aus **Wählerdetails** gibt eine Exceltabelle mit allen Details aus PPT aus + Fenster mit einzelnen **Antwortdetails** 

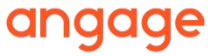

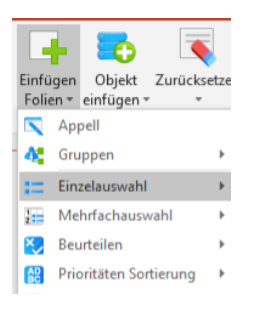

# SORTIEREN NACH PRIORITÄT

### **Bitte Einfügen Folien wählen > Prioritäten Sortierung**

Wenn es keine richtige Reihenfolge gibt. Je nach bei jeder Option gewählten Reihenfolge erhält man verschiedene Ergebnisse.

Bitte **Einstellbare Punkte pro richtige Antwort** ankreuzen, um der Option in 1. Position Punkte zuzuweisen usw. (s. unten)

Bitte Machen Sie Ihre Sortierung

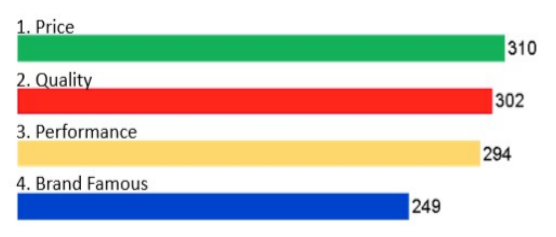

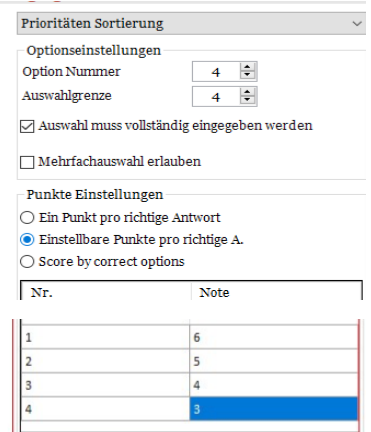

Wenn es eine richtige Reihenfolge gibt, wird kein Diagramm angezeigt. **Ein Punkt pro richtige Antwort**  ankreuzen und richtige Reihenfolge eingeben. Ergebnisse sind im Bericht **Ergebnisse nach Teilnehmern** 

Optionseinstellungen

zu finden**.** 

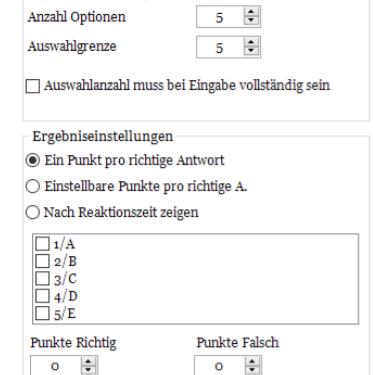

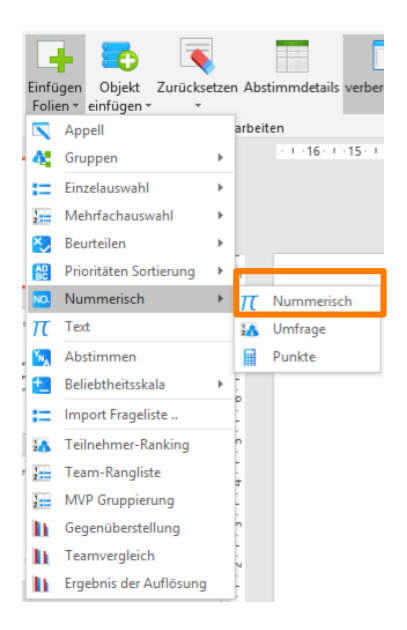

# Nummerische Frage

### **Bitte Einfügen Folien wählen > Nummerisch > Nummerisch Für nummerische Fragen.**

Geben Sie die richtige nummerische Antwort aus dem Einstellungspanel ein.

Bitte geben Sie Ihre Zahl ein

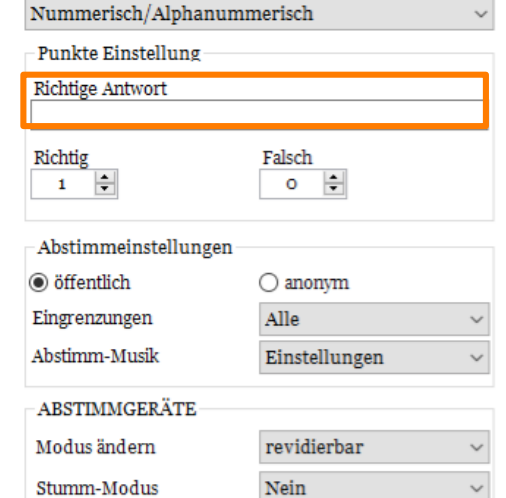

angage

Die eingereichten Antworten werden nach Richtigkeit und Stimmenanzahl gestuft.

5

Weitere

,rt

Votingergebn

isse

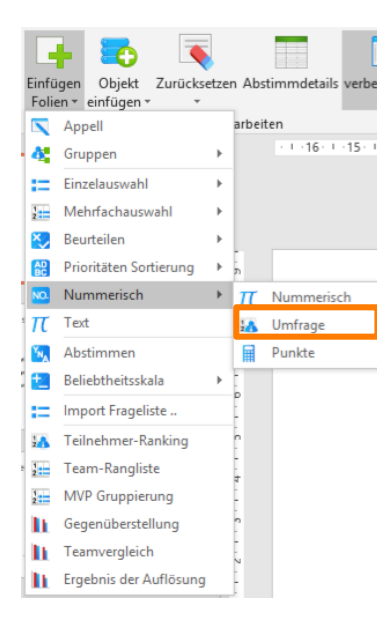

Sie können Ihre Kandidaten im gewünschten Design an der Seite der Folie auflisten.

# KANDIDATENWAHL

#### **Stimmen Sie für einen Kandidaten aus einer Liste** Die Kandidatenliste zur Abstimmung hochladen. Nur die obersten 10 oder nach Ihrer Wahl weniger werden angezeigt  $\mathbf{I}$

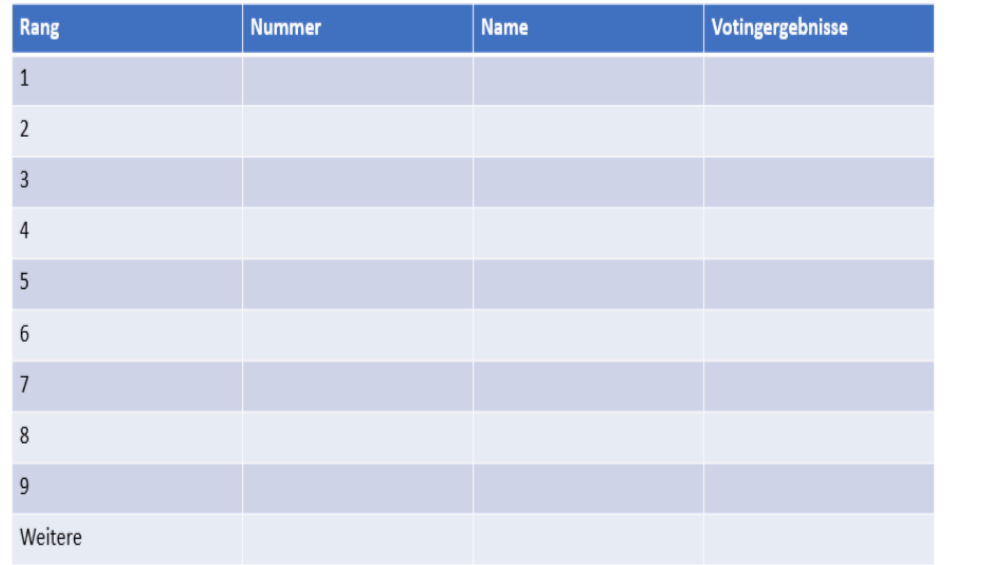

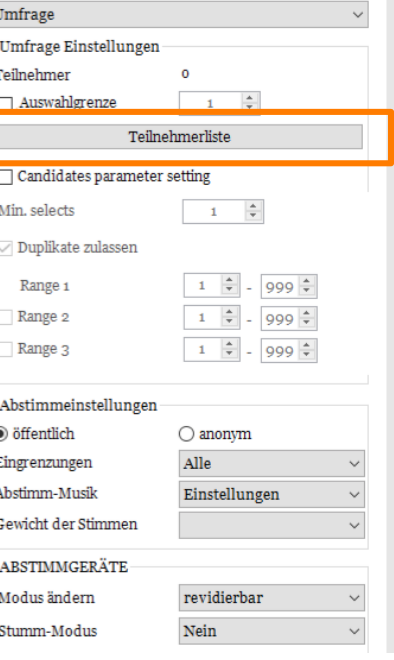

angage

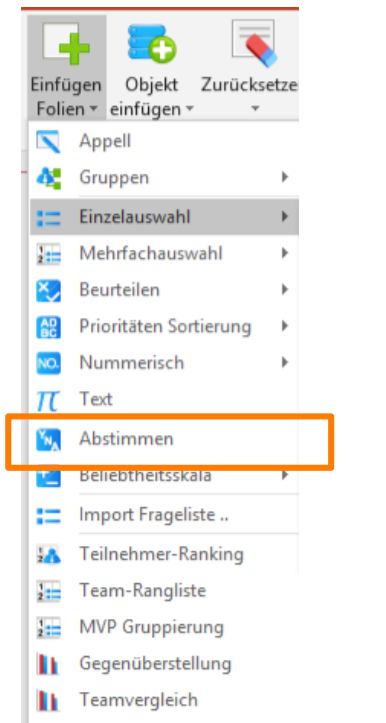

Ergebnis der Auflösung

# JA/NEIN/ENTHALTUNG

### **Mit oder ohne Gewichtung abstimmen:**

1- JNA-Folie "Abstimmung" einfügen

2- Auf "Objekt einfügen" klicken, um hinzuzufügen: **Anzahl abgestimmt**  Stimmen Sie zu? **Nicht abgestimmt**  $\overline{1}$ **Abstimmungsergebnis** A. Ja B. Nein

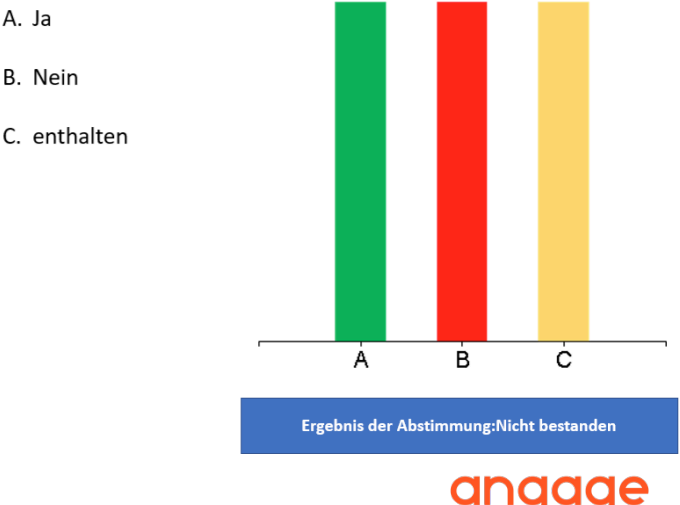

-1

### JA/NEIN/ENTHALTUNG

#### **Abstimmen mit oder ohne Gewichtung:**

3- Parameter festlegen

4- Wählen Sie die Spalte Stimmgewicht aus der Teilnehmerliste

> Stimmen Sie zu?  $1 \overline{1}$ A. Ja B. Nein C. enthalten A B C

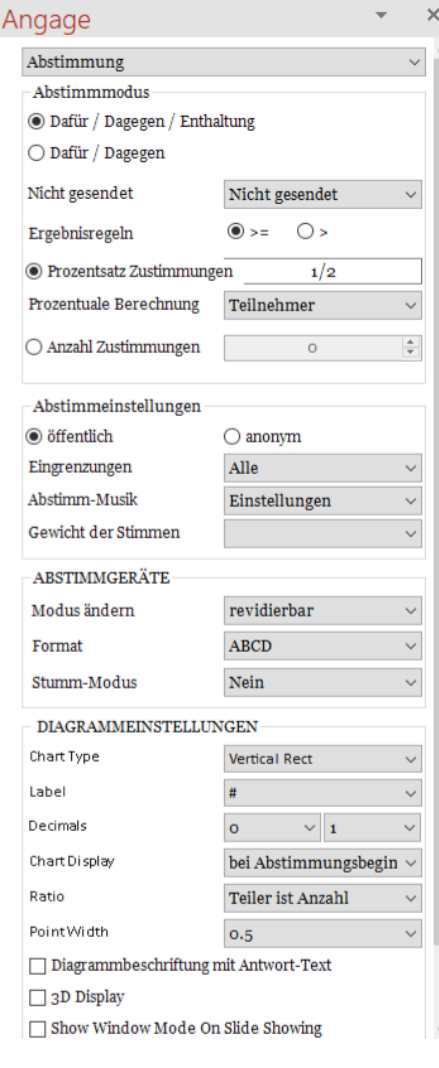

Ergebnis der Abstimmung: Nicht bestanden

### JA/NEIN/ENTHALTUNG

#### **Abstimmmodus > Prozentuale Berechnung**

Teiler ist Anzahl (Teiler ist die Gesamtanzahl an Wählern inklusive Enthaltung = 100%) Teiler ist Wählende (Teiler ist die Gesamtanzahl an registrierten Abstimmgeräten =100%) Teiler ist Ja + Nein (Teiler ist die Anzahl an Wählern, ohne Enthaltung = 100%)

#### **Diagrammeinstellungen > Ratio**

Teiler ist Anzahl (Teiler ist die Gesamtanzahl an Wählern inklusive Enthaltung = 100%) Teiler ist Teilnehmer (Teiler ist die Gesamtanzahl der registrierten Abstimmgeräte = 100%) Teiler ist Ja + Nein (Teiler is die Anzahl an Wählern, ohne Enthaltung = 100%)

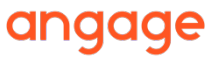

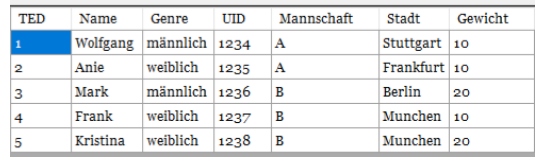

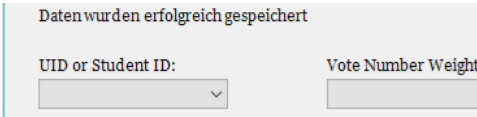

### **1. Aktivieren der Teilnehmerliste**

Es sollte ein Feld "Gewicht" enthalten sein.

Denken Sie bitte daran, nach dem Importieren der Liste das Feld "Stimme Zahl Gewicht" auf Gewicht zu setzen.

Schließen Sie dann das Fenster.

2. Nachdem Sie die JNA-"Abstimmung"-Folie angelegt haben, **erzeugen Sie 3 "Nummerisch" → "Ergebnis"- Folien für dieselbe Auflösung.** 

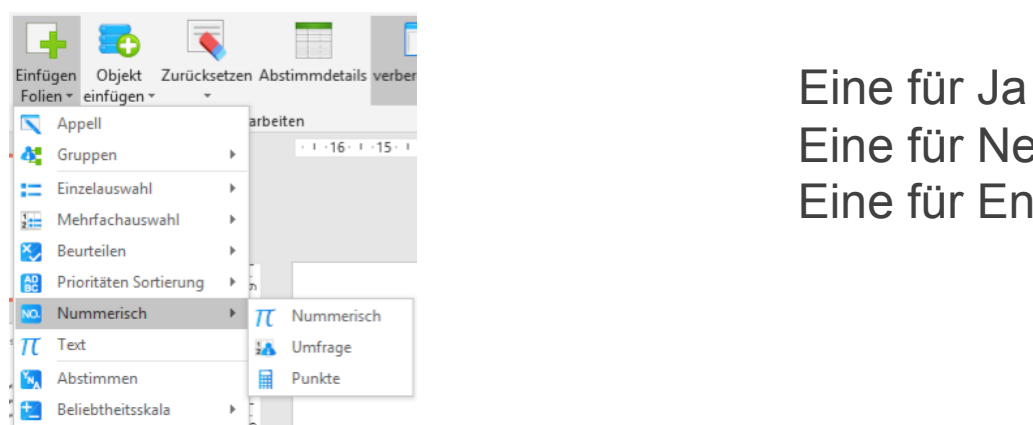

 $\checkmark$ 

**Eine für Nein** Eine für Enthaltung

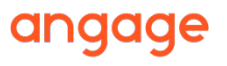

**3. Antworten für jede Option der gleichen Auflösung sammeln:** 

- Auflösung 1: Bitte JA wählen
- Auflösung 1: Bitte NEIN wählen
- Auflösung 1: Bitte ENTHALTUNG wählen

Setzen Sie in jeder Folie die minimale und maximale Ergebnisgrenze auf die Gewichtsgrenze aller Wähler (wenn das maximale Gewicht aller Wähler nicht höher als 99 ist, können Sie Min. auf 0 und Max. auf 99 setzen).

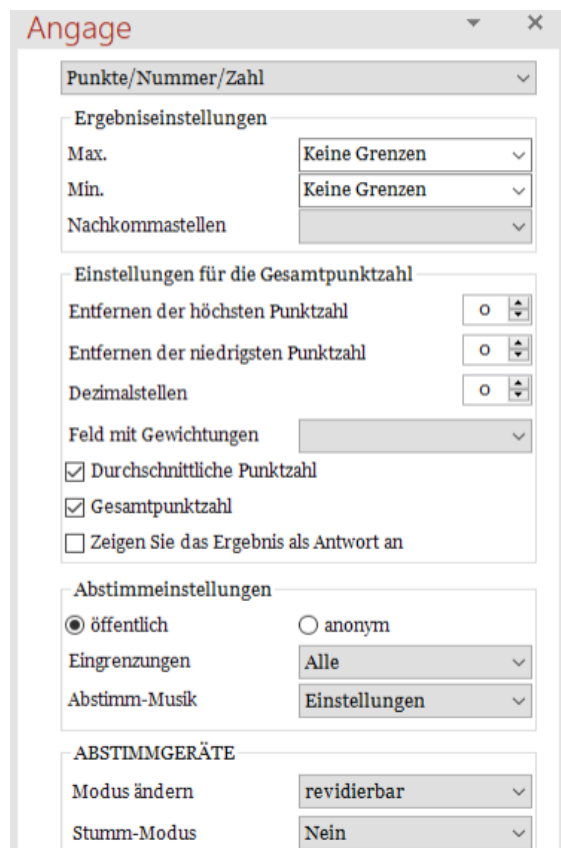

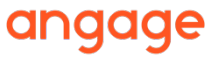

### **4. Fügen Sie die Folie Abstimmungsergebnis ein.**  Ordnen Sie die Abstimmungsfolien im richtigen Panel zu.

orizontal flach

de Showins tellunger ualisieren

 $\vee$  1

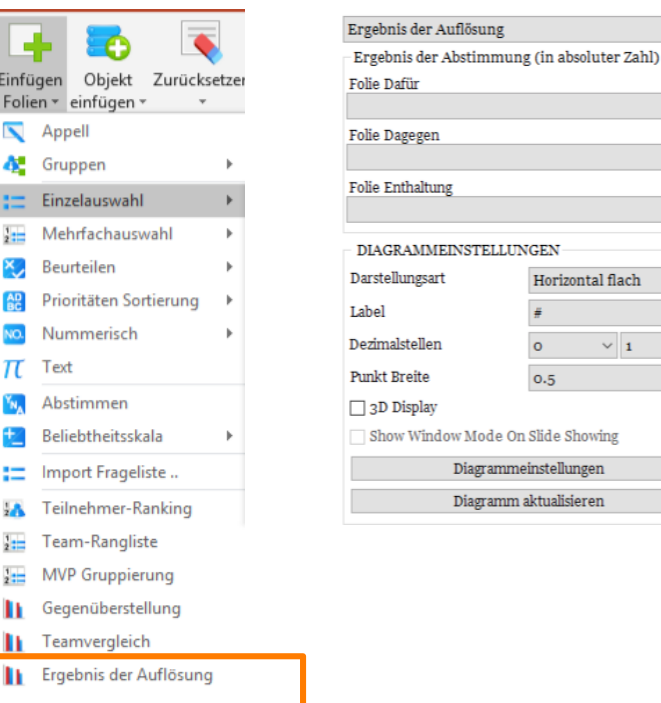

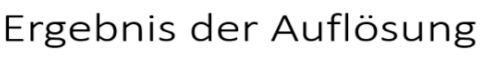

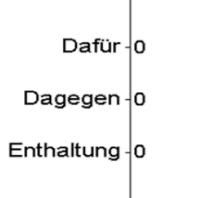

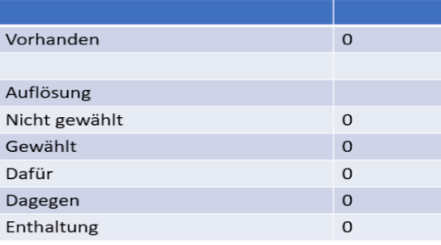

Sie können nun die Abstimmungsfolien starten und die Wähler auffordern, JA, NEIN, ENTHALTUNG zu Auflösung 1 zu wählen.

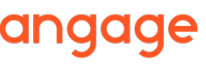

### **4. Fügen Sie die Folie Abstimmungsergebnis ein (Fortsetzung)**

Der Wähler verwendet sein Keypad, um eine Zahl zwischen 0 und 99 einzugeben und seine Anteile auf die 3 verschiedenen Folien zu verteilen.

Zum Beispiel: John hatte insgesamt 90 Anteile, er vergab in der ersten Folie 40 Anteile an Ja, er vergab in der zweiten Folie 30 Anteile an Nein und er vergab in der dritten Folie 20 an Enthaltung.

Seine Stimmen werden also als gültige Stimmen gezählt, da seine Gesamtanteile 90 nicht übersteigen.

Hätte er 22 Anteile auf die Enthaltungs-Folie vergeben, hätten die Gesamtstimmen (92) seine Gesamtanteile überstiegen. Seine Stimmen für die JA-, NEIN- und anaaae ENTHALTUNGS-Folien wären dann ungültig gewesen.

**5. Die letzte Folie "Abstimmungsergebnis" wird automatisch erzeugt, sobald 3 vorangehende Abstimmungen aufgezeichnet sind.** 

Ergebnis der Auflösung

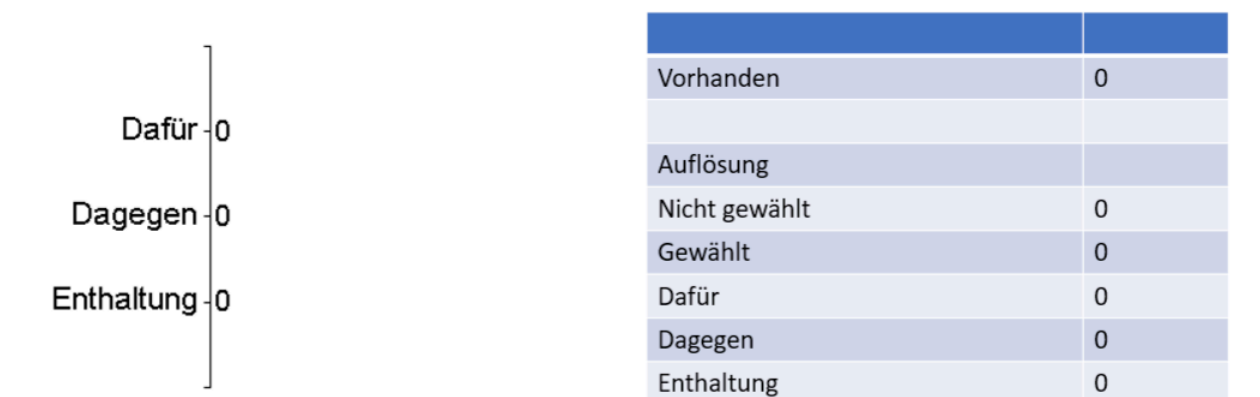

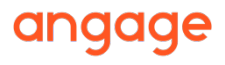

# VORAUSGEFÜLLTE ABSTIMMUNG

#### **Vorab gesammelte Stimmen aus "Abstimmdetails" importieren**

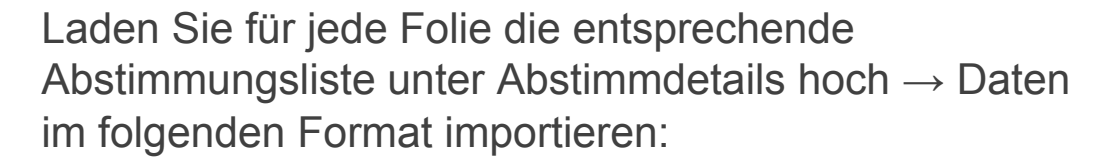

Abstimmung Liste 1

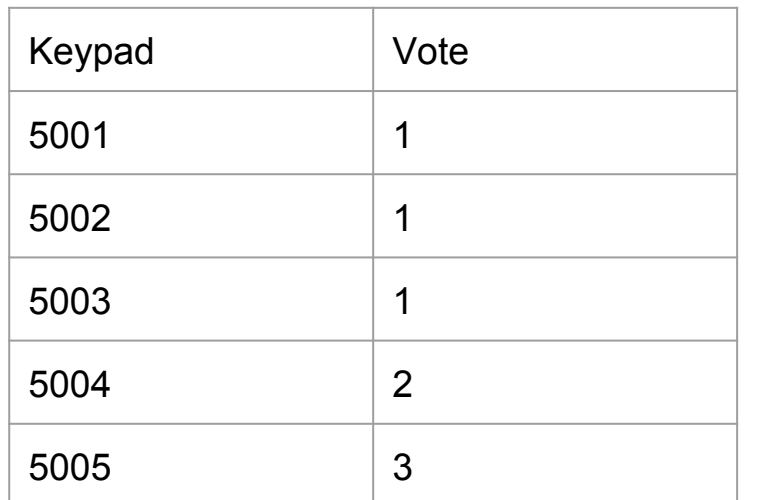

Die Keypadzahlen aus den vorab gesammelten Abstimmungslisten sind imaginär, sollten sich also von den in der Live-Abstimmung gesammelten Keypads unterscheiden.

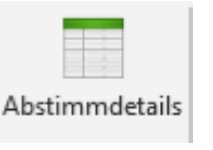

angage

### REGISTRIERUNG MIT KEYPAD

#### **Verteilen Sie die Keypads willkürlich.**

1) Bereiten Sie eine Namensliste wie folgt vor, wobei die erste Spalte in der Tabelle Keypad-ID-Zahlen oder SN-Codes sein sollten. Die anderen Spalten können Sie nach Gutdünken wählen.

ango

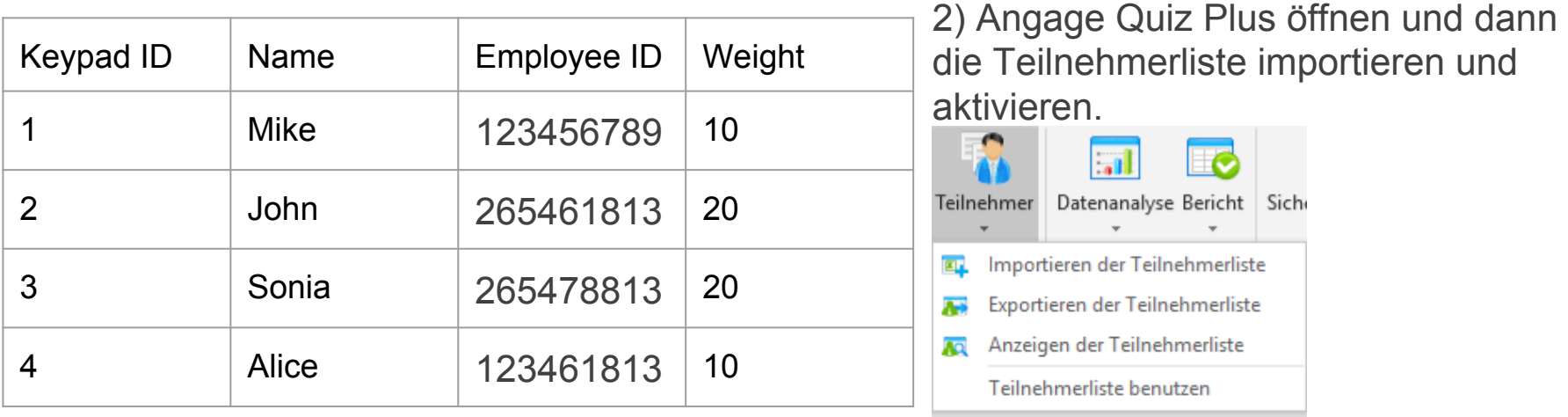

## REGISTRIERUNG MIT KEYPAD

3) Jeder Teilnehmer meldet sich mit UID über die Appell-Folie an. Diese UID kann entsprechend der Namenliste in der Software definiert werden.

Bitte loggen Sie sich ein

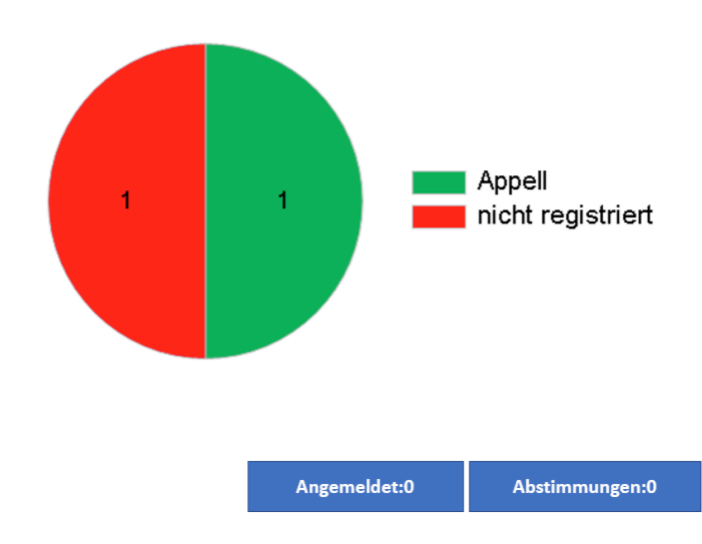

4) Jeder Teilnehmer gibt über das Keypad seine Angestellten-ID ein, um sich für die Trainingseinheit zu registrieren.

Mike sollte zum Beipsiel seine ID-Nr. 123456789 auf seinem Keypad eingeben. Ähnlich verwendet John zum Anmelden seine Keypad-Eingabe 265461813.

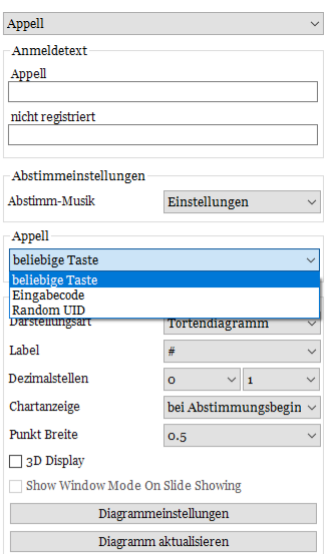

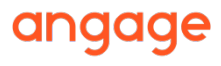

### DEMOGRAFISCHER VERGLEICH

- **1) Teilnehmerlist**e hinzufügen und auf Teilnehmerliste verwenden klicken
- 2) Fügen Sie dann eine Folie hinzu, über die Sie Daten kreuzen möchten (**Einfachauswahl**, Mehrfachauswahl…)
- 3) Fügen Sie dann eine **Folie demografische Gegenüberstellung** hinzu, um Daten aus Ihrer Teilnehmerliste mit den Ergebnissen der vorherigen Folie zu kreuzen.

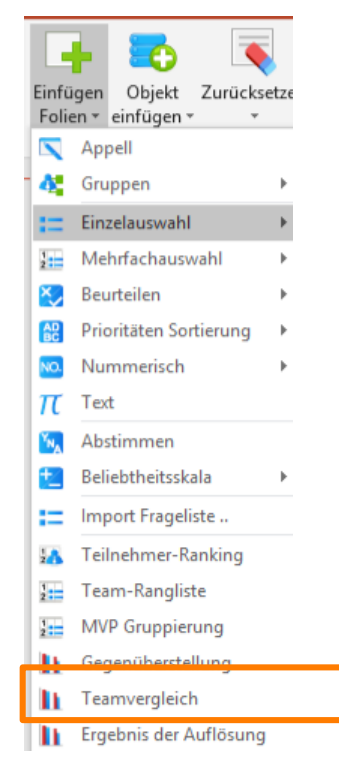

Wählen Sie im Einstellungspanel die zu kreuzenden Daten:

- Wählen Sie Fragefolie (z.B.: Wie viele Kinder haben Sie?)
- Wählen Sie Gruppen-Info aus der Teilnehmerliste (z.B. Stadt)

Dann wird in diesem Beispiel grafisch angezeigt, wie viele Kinder Teilnehmer aus jeder Stadt jeweils haben.

Unter **Datenanalyse** können Sie noch weitere Optionen vergleichen**.** 

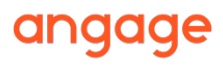

### **OPTIONSVERGLEICH**

- 1) Erstellen Sie 2 Einfachauswahl-Fragen, die Sie vergleichen möchten (Spiegelfragen)
- 2) Fügen Sie dann eine **Folie Optionsvergleich** hinzu, um Daten aus diesen beiden Folien zu vergleichen Wählen Sie im Einstellungspanel bitte die zu kreuzenden Daten:

Einfügen

Folien v einfügen

Objekt

Zurücksetze

- Fragefolie 1 wählen (z.B.: Vorher)
- Fragefolie 2 wählen (z.B.: Nachher)

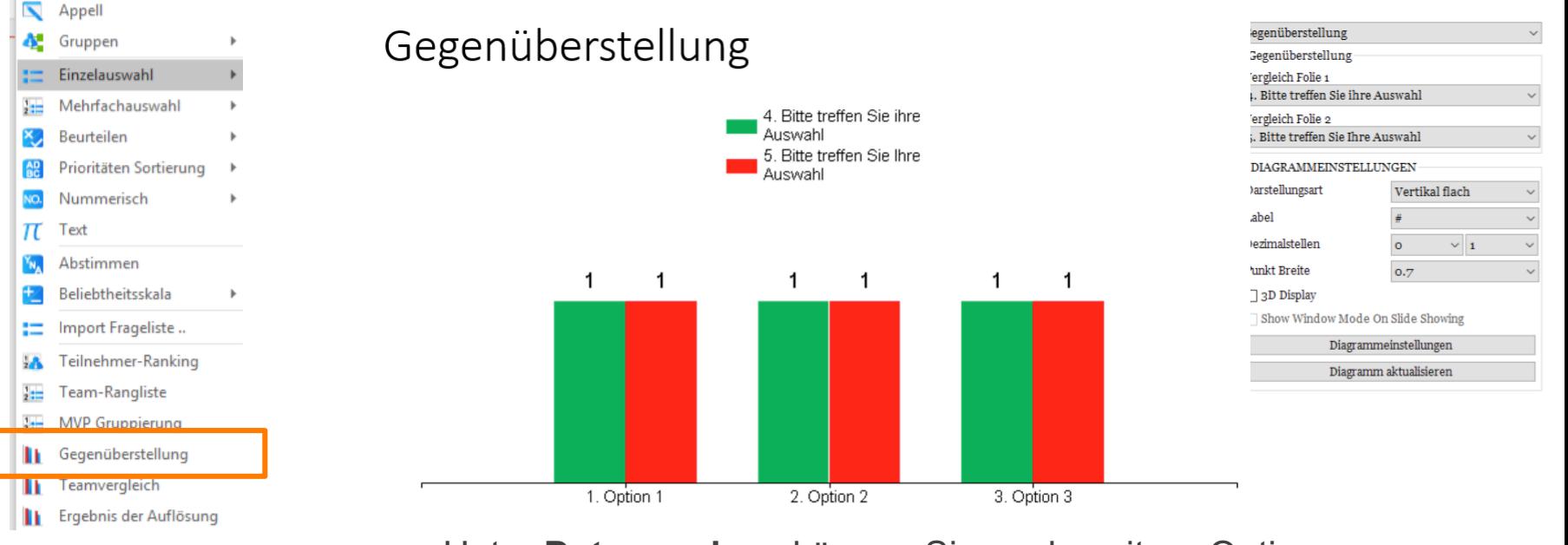

Unter **Datenanalyse** können Sie noch weitere Optionen vergleichen**.**angage

### FARBMATRIX

Fügen Sie die **Zufriedenheitsskala**-Fragefolie ein, welche Sie auch **anspassen** können…

Einmal **abgestimmt**, klicken Sie auf **Datenanalyse > Farbmatrix,** um die Zufriedenheitsskala mit der Farbdarstellung zu sehen.

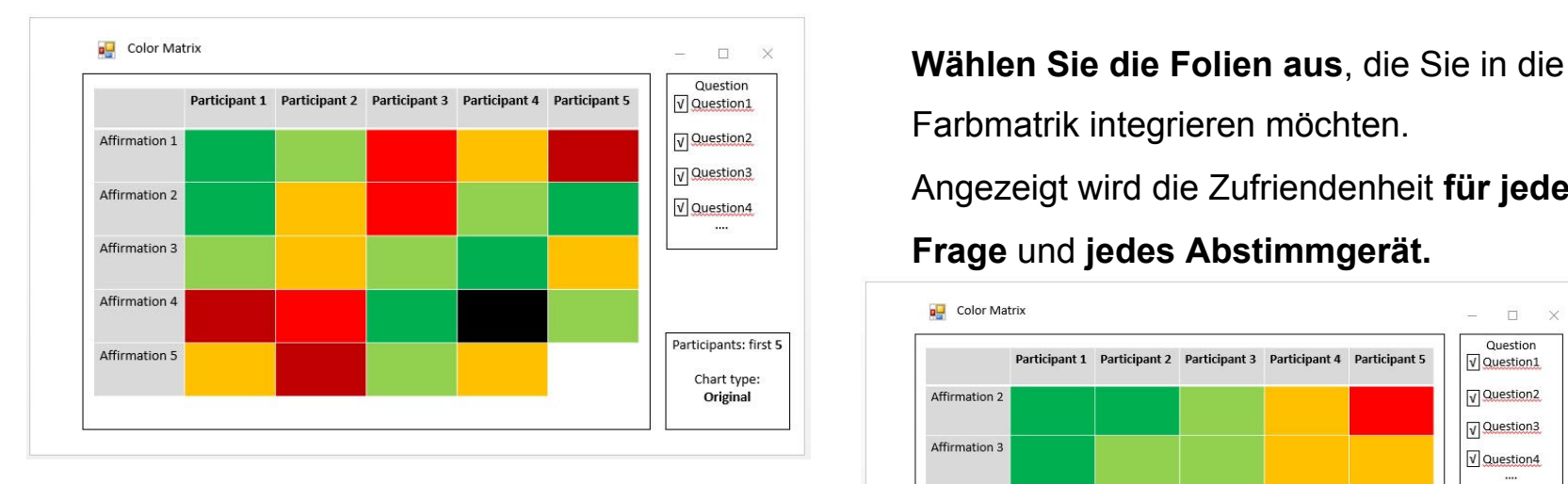

Wählen Sie **Aussortieren**, um die selben Farben zusammenzufügen und eine bessere visuelle Darstellung der **allgemeinen Zufriedenheit** zu Erlangen.

Angezeigt wird die Zufriendenheit **für jede** 

 **Frage** und **jedes Abstimmgerät.**

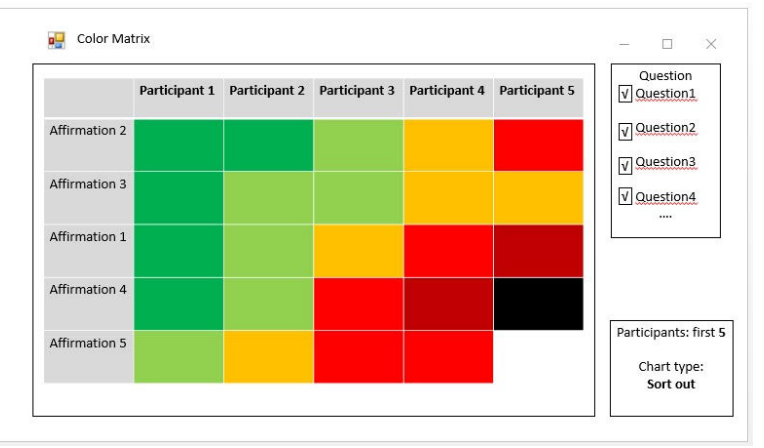

Mit dem Anklicken der Farbskala-Tabelle gehen Sie automatisch in die Bildschirmpräsentation.

### TOOLKIT

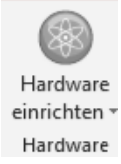

Klicken Sie auf den grauen/grünen Knopf **Hardware einrichten**, um das **Toolkit** zu öffnen.

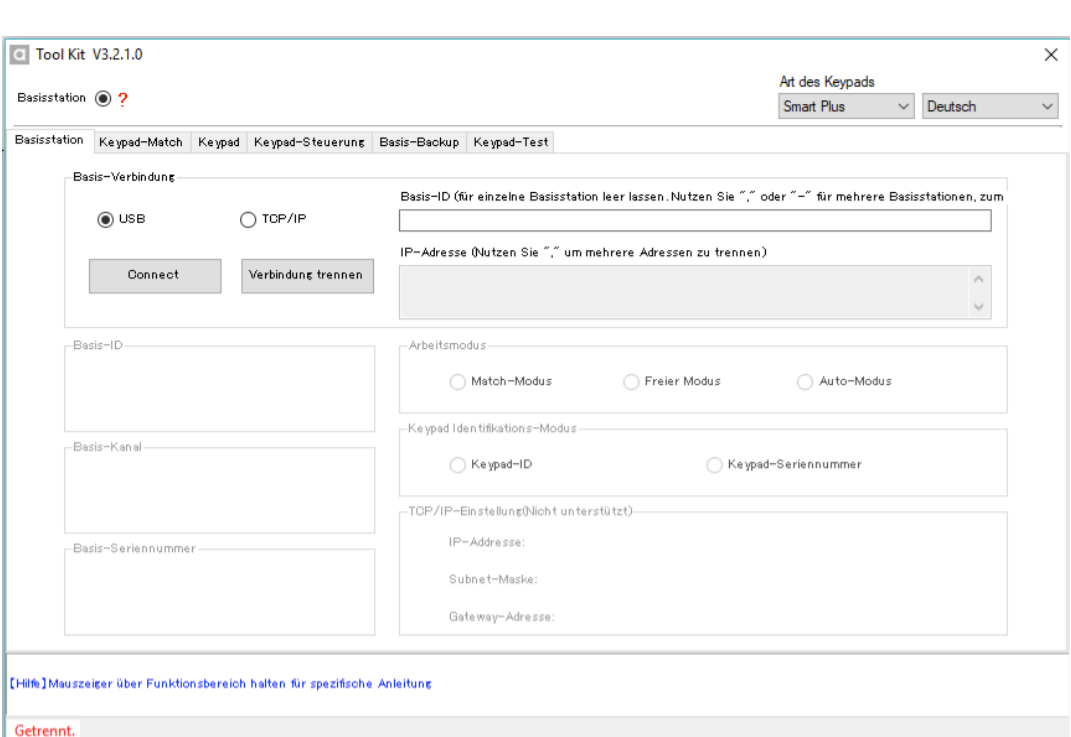

Wenn der Receiver alle Keypad in 36 Metern Entfernung keypad (nächste Seite). erkennen soll, wählen Sie Auto-Modus.

Sobald der Receiver in Ihren USB-Port eingesteckt ist, sollten Basis-ID und Basis-Kanal angezeigt werden.

Ihre Keypads wurden im Match-Modus bereits einem bestimmten Kanal (1) zugeordnet.

Möchten Sie verschiedene Keypad-Chargen haben, möchten Sie vielleicht die zweite Charge einem anderen Kanal (2) zuordnen: Match-Modus wählen und Gehe zu

### ZUORDNUNG VON KEYPADS UND FERNSTEUERUNG

#### **Wie werden Keypads zugeordnet?**

- 2 Sekunden lang gleichzeitig "?" und die Hand auf der Fernsteuerung gedrückt halten
- 2 Sekunden lang gleichzeitig "." und "-" auf Smart Plus drücken
- 2 Sekunden lang gleichzeitig "SEND" und "5/E" auf Easy Plus drücken

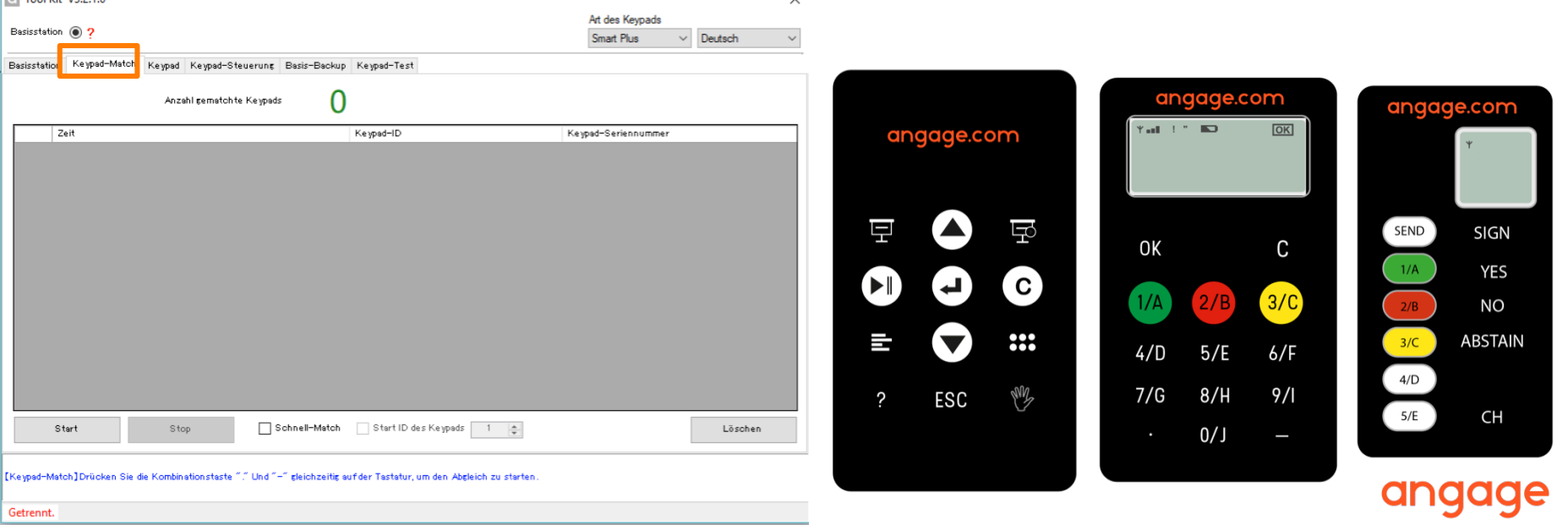

### KEYPADS TESTEN

### **Auf Toolkit klicken**

Dann auf **Keypad-Test** klicken, mit dem Receiver verbundene Keypads werden grün und zeigen den Batteriestand an (max. 3 Volt). Auf **Start** klicken, um den Test zu starten.

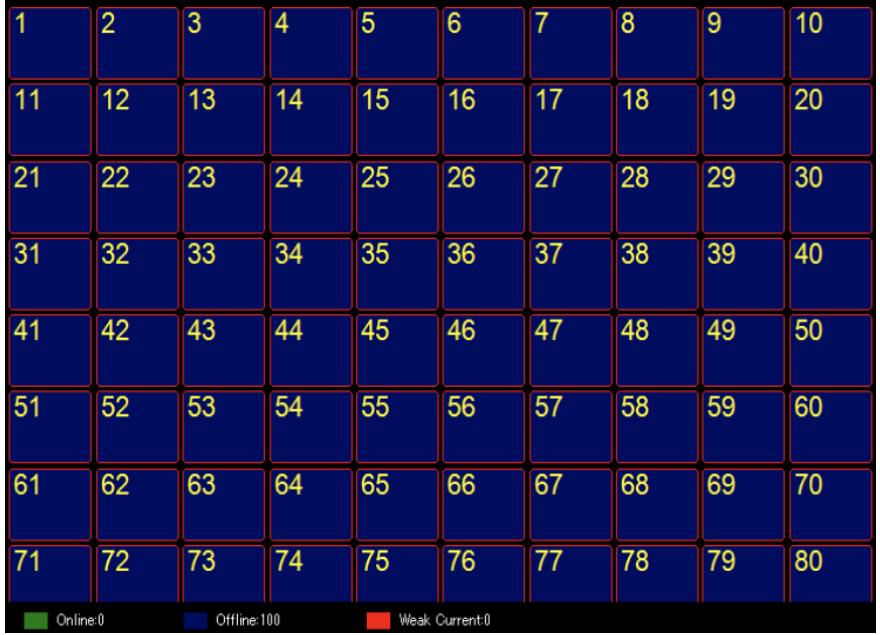

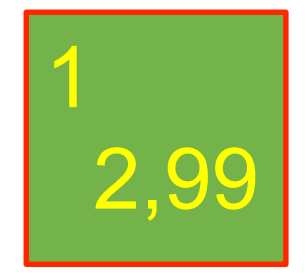

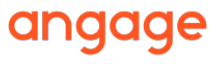

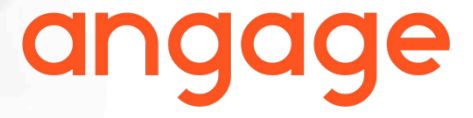

### **Kontaktieren Sie den Angage Support Service :**

welcome@angage.com